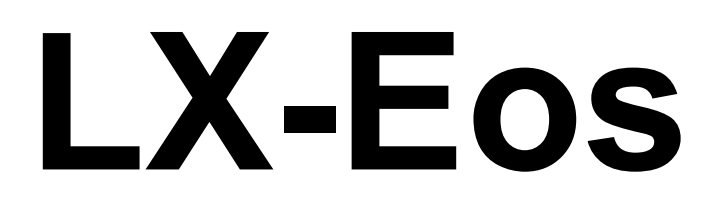

Sollfahrt Vario, Flug-Rekorder, Endanflug-Rechner, einfaches Navigationssystem mit interner Pufferbatterie

# Benutzer Handbuch (Version 1.5)

Bezieht sich auf LX Eos FW Version 1.4

Für den eigenständigen Einsatz und für den Einsatz mit LX Zeus

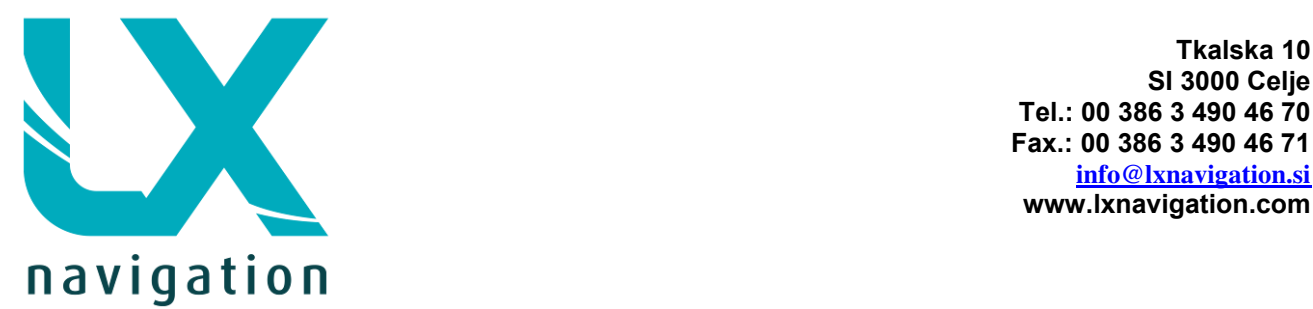

 **Tkalska 10 SI 3000 Celje Fax.: 00 386 3 490 46 71 info@lxnavigation.si www.lxnavigation.com**

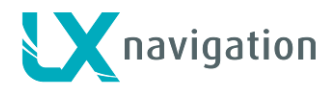

### **INHALT**

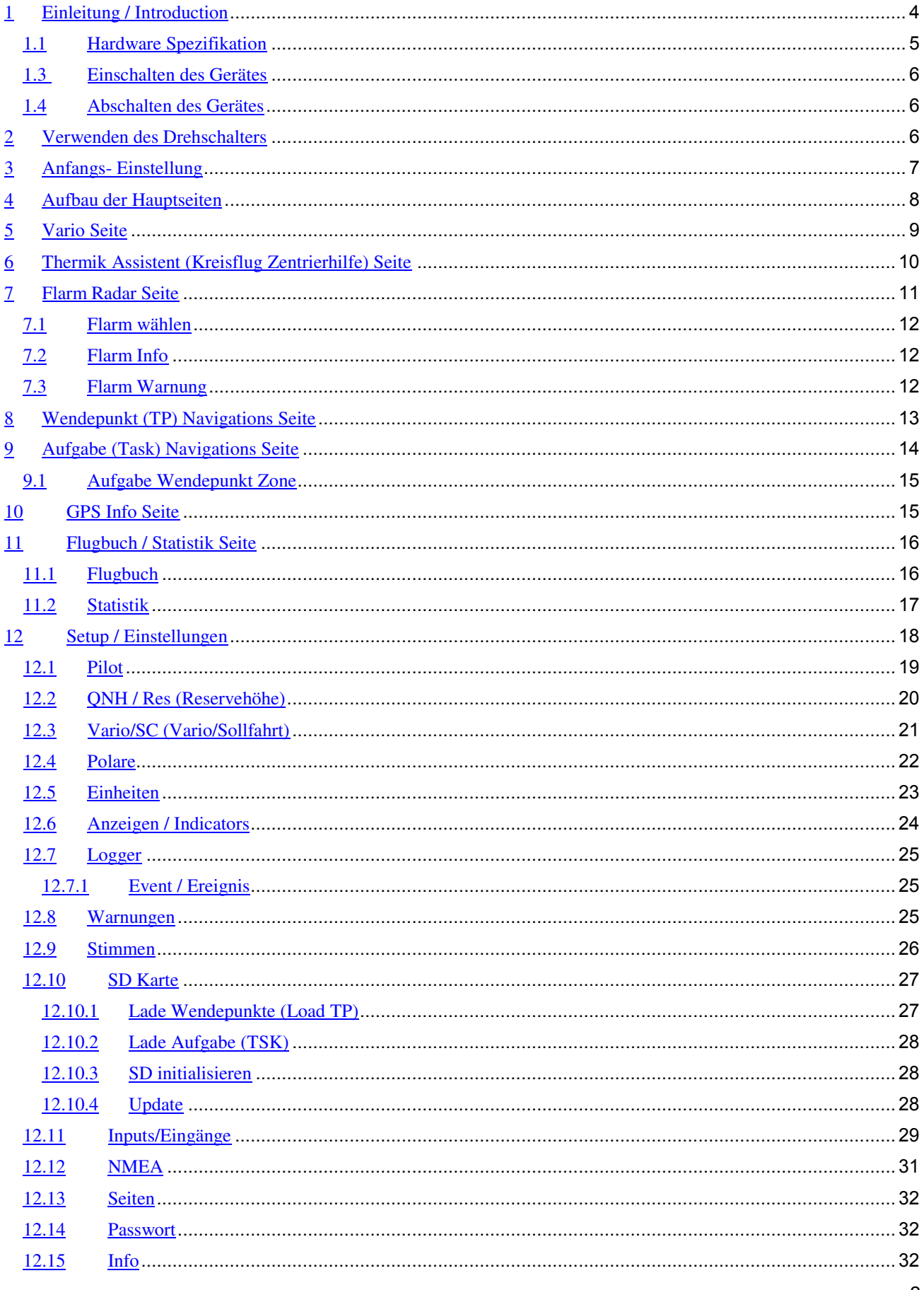

# Wnavigation

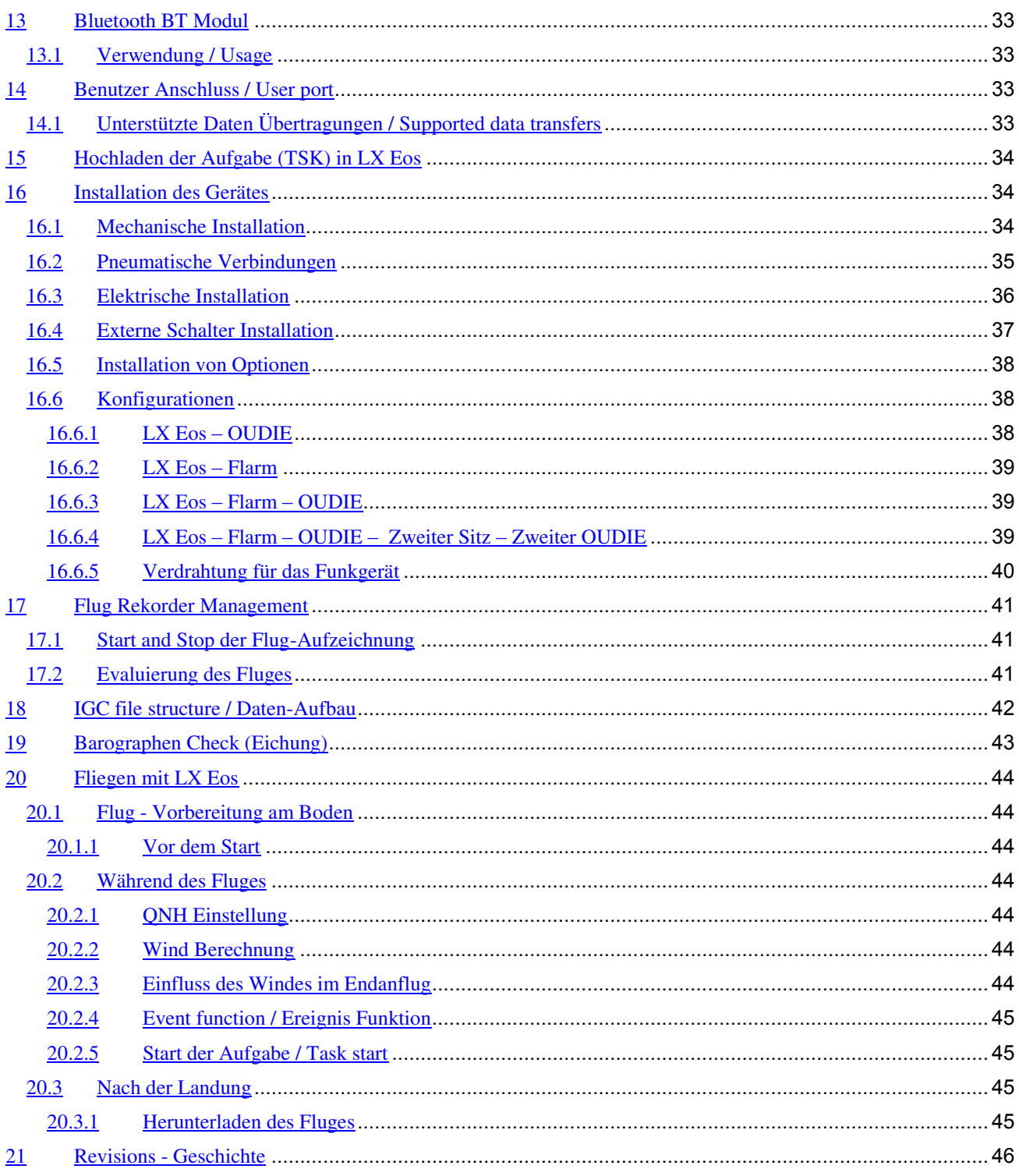

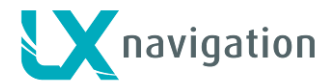

# <span id="page-3-0"></span>**1 Einleitung / Introduction**

Das LX Eos ist "alles-in-einem" ein selbständiges ("all-in one" standalone) Gerät mit Digitalvariometer, GNSS Flugrekorder, Endanflugrechner und einfachem Navigationssystem mit interner Pufferbatterie (Backup-Batterie), mit Audio Warnung, Varioton und Sprachausgabe. Das Gerät hat einen Benutzer-Ein-/Ausgang mit Verbindung zu Flarmgeräten und PDA/PNA und anderen Systemen. Es ist das kleinste Vario-System mit der Abmessung von 60 x 60 mm. Es passt in einen 57mm Standard-Ausschnitt und in jedes Segelflugzeug-Instrumentenbrett.

Es versorgt PDA/PNA Einheiten mit 5 V/500 mA and 3.3 V/100 mA auf Benutzer-Ausgangsstecker. LX Eos besitzt hoch präzise digitale Sensoren basierend auf der neuesten MEMS Technologie für Höhe, Vario, Geschwindigkeit und Beschleunigungs g-Kräften. Alle Sensoren werden mit einer Frequenz von mehr als 100Hz abgefragt. Alle in Echtzeit erfassten Daten werden entsprechend angezeigt. Vario-Daten werden mit einem mechanischen, von einem Schrittmotor angetriebenen Zeiger angezeigt. Als integralen Bestandteil besitzt Eos einen 1.8" großen, auch bei Sonnenschein ablesbaren, LCD Bildschirm, der alle Benutzer definierten Daten während des Fluges anzeigt. Um auf alle Optionen des Systems zugreifen zu können, wird ein Drehschalter mit Druckknopf verwendet.

Doppelsitzer-Installationen sind möglich, indem man ein LX Eos Tochtergerät (LX Eos Repeater) zum CAN-Bus-System hinzufügt.

Ein eingebauter IGC zugelassener Flugrekorder, ausgestattet mit einem (Umgebungs-Geräusch-Pegel) ENL-Detektor, speichert den Flug auf einen internen Festkörper-Speicher (8GB) ab. Alle Flüge können nach dem Flug auf eine SD-Karte kopiert werden.

Zur Datensicherung (backup) und Betriebssicherheit, besitzt Eos eine interne Batterie, die bei unterbrochener Netzspannung ca. 3 Stunden lang den Betrieb aufrecht halten kann. Ein internes Ladegerät laded die Pufferbatterie (Backup Batterie) auf, wenn die externe Spannungsversorgung (12V) angeschlossen ist.

LX Eos Besonderheiten (Merkmale) sind:

- Eine auch bei direkter, extrem heller Sonneneinstrahlung ablesbare Anzeige (Display).
- eingebauter Beschleunigungs-g-Messer (g-Rekorder).
- 3-Achsen Gyroskop.
- 3-Achsen Beschleunigungsmesser.
- 50 Kanal GPS Empfänger als integraler Bestandteil des Systems.
- komplett neue Entwicklung unter Verwendung neuester Drucksensoren.
- äußerst schnelle Vario-Datenerfassung.
- Drehknopf mit Druckfunkion, zur einfachen und effektiven Bedienung.
- fast unbegrenzter Speicherplatz für den Flugrekorder.
- ENL (Umgebungs-Geräusch-Pegel / Motorlaufaufzeichnungs) Sensor.
- 5 vom Benutzer verwendbare Zustands-Eingänge (Sollfahrt, VP, Fahrwerk, Bremsen, Wasserballast).
- Außentemperatur-Sonde (OAT outside air temperature probe input).
- Interner Piepser für Flarm Warnungen.
- Flarm Anschluß (Eingang für Flarm Daten).
- PDA/PNA Anschluß, liefert Navigations- und Flarm-Daten an PNA/PDA.
- Bluetooth 2.0 Interface-Schnittstelle.
- Sprach-Modul als integraler Bestandteil des Systems.
- CAN Bus, Verbindung von LX Zeus mit anderen Geräten.
- Externe SD Karten-Schnittstelle zum Aktualisieren (updaten) von Firmware, Herunterladen von Flügen und Übertragungen von Wendepunkten / Aufgaben.
- Standard 57 mm Größe, das kleinste jemals gebaute Vario.
- Die Einheit kann als eigenständiges Gerät oder als Teil des LX Zeus Systems verwendet werden.
- Eingebaute wiederaufladbare Batterie gewährleistet bis zu drei Stunden selbstädingen Betrieb.
- Aufladen bei eingeschaltenem Gerät über das Bordnetz.
- vorinstallierte Datenbank für Polaren.

#### Funktionen:

- Variometer, Total-Energie-Kompensation (TE Düse oder elektronische Kompensation).
- Sollfahrtfunktion.
- Endanflugrechner basierend auf GPS-Daten (von Wendepkten und Aufgaben).
- einfache Navigation zu Wende- und Aufgabenpunkten.
- IGC zugelassener Flugrekorder (High level IGC approved flight recorder).
- Flarm Radar Bildschirm.
- Thermik-Zentrierhilfe-Bildschirm.
- System Erweiterungen: Konfiguration für den zweiten Sitz, Fernbedienung (LX Joy).
- Flugbuch.

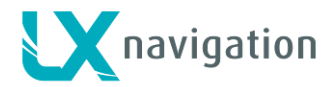

- Fluginformationen, Barograph.
- Multi-Piloten-Unterstützung.
- Präzise Windberechnung beim Geradeausfliegen und Kreisen
- Sprachansagen.
- Benutzer-Warnungen.

Später wird von Zeit zu Zeit im Handbuch vom "Backup-Modus" geschrieben. Backup-Modus ist dann gegeben, wenn LX Eos im Zeus System verwendet wird und während des Fluges die Spannungsversorgung zusammenbricht. Während LX Zeus abschaltet verwendet LX Eos nun seine interne Puffer-Batterie, um seinen Betrieb aufrecht zu erhalten. Alle Funktionen von LX Eos bleiben im Backup-Modus erhalten, sodass z.B. der Pilot sicher zurück nach Hause navigieren kann.

LX Eos kann in zwei unterschiedlichen Konfigurationen betrieben werden:

- In selbständiger, unabhängiger (standalone) Konfiguration:LX Eos repräsentiert dann ein Vario-Navigations-System, bei dem alle Optionen aktiv sind. Das Gerät wird eingeschaltet, wenn der EingabeKnopf gedrückt wird.
- LX Zeus Konfiguration: LX Eos dient dann als Vario-System, das von LX Zeus kontrolliert wird. Das Gerät wird automatisch eingeschaltet, wenn der Hauptschalter eingeschaltet wird. Alle Einstellungen werden am LX Zeus vorgenommen. Einige Optionen sind abgeschaltet (Einstellungen /setup, das Editieren von Aufgaben), aber alle LX Eos Optionen werden aktiv, wenn der Backup-Modus festgestellt wird.

Das Gerät kann mit jeder später veröffentlichten Firmware aktualisiert werden.

Bei Verwendung als eigenständiges (standalone) System, bitte bei "Einstellungen/SD Karte/Aktualisierung" (Setup/SD Card/Update) nachschauen, wie das System aktualisiert werden kann.

In der LX Zeus Konfiguration wird LX Zeus bei entsprechenden Updates, automatisch LX Eos aktualisieren (falls erforderlich auch auf die neueste Version), sodass keine zusätzliche Aktionen notwendig sind.

### <span id="page-4-0"></span>*1.1 Hardware Spezifikation*

Im Bild ist LX Eos zu sehen. Es ist ein 57 mm großes, "alles in einem" Gerät mit Vario, Endanflugrechner, Flugrekorder, Flarm Anzeige, elementarer Navigation, etc… und einem Drehschalter mit Druckknopf Funktion für alle Bedienvorgänge.

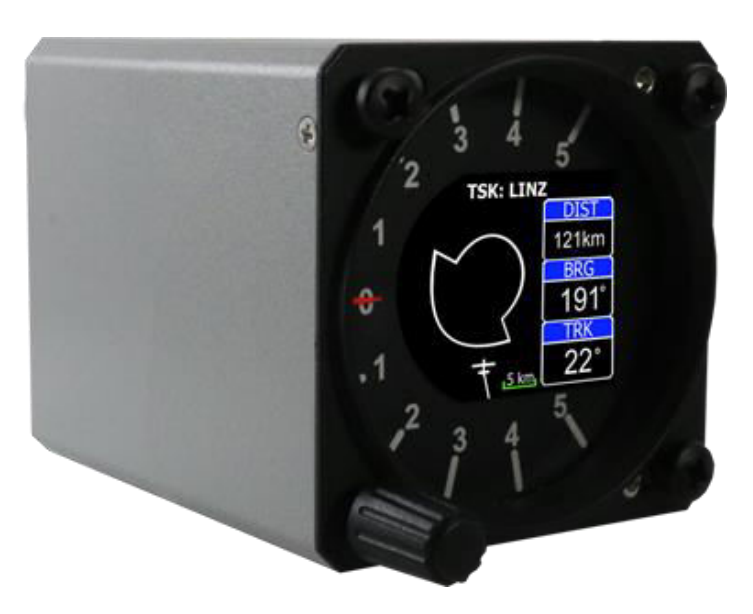

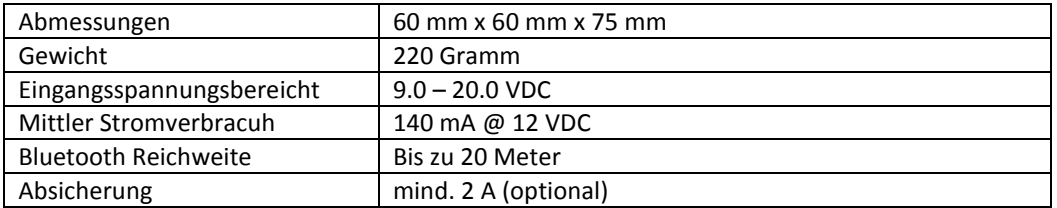

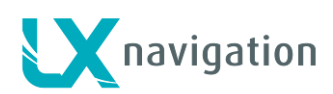

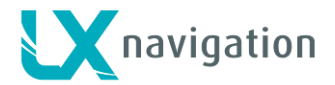

### <span id="page-6-0"></span>**1.3** *Einschalten des Gerätes*

Um das Gerät einzuschalten, auf den Drehschalter drücken, bis das LX Navigations Logo auf dem LCD Bildschirm erscheint. Daraufhin folgt der Name des Gerätes mit der Seriennummer und der Software Information. Nach dem Hochfahren erscheint die Anfangseinstellung Seite mit der Auswahl möglichkeit des Piloten und der Höhen/QNH Einstellung. Wird das Gerät in der LX Zeus Konfiguration verwendet, erfolgt das Einschalten durch den Hauptschalter des LX Zeus Gerätes (es besteht also keine Notwendigkeit, den Drehknopf von LX Eos zu drücken). Der Bildschirm mit der Anfangseinstellung wird dann nicht mehr gezeigt, weil die Anfangseinstellung vom LX Zeus Gerät vorgenommen wird.

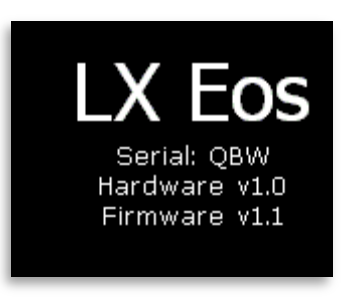

### <span id="page-6-1"></span>**1.4** *Abschalten des Gerätes*

10 min nach der Landung beendet der Flugrekorder seine Flugaufzeichnung. Das Gerät wird dann automatisch abgeschaltet und somit von der Spannungsversorgung (vom Bordnetz) getrennt. Vor dem Abschalten beginnt LX Eos 3 Sekunden lang herunter zu zählen. Im Flug detektiert LX Eos die angezeigte Fluggeschwindigkeit (IAS, indicated airspeed), erkennt somit, dass der Flugrekorder läuft und wird daher das Gerät nicht vor dem Beenden der Flugaufzeichnung abschalten. Die Flugaufzeichnung endet automatisch 10 min nach der Landung oder wird durch den Benutzer manuell beendet. Manuelles abschalten nach einem Flug: (Statistikseite, Knopf drücken, Flug beenden wählen), manuelles abschalten ohne Flug:( Setup, nach unten scrollen, ausschalten wählen) Wie man das Gerät am Boden manuell abschalten kann, wird im Abschnitt "Statistik" (Seite 17) genau erklärt.

# <span id="page-6-2"></span>**2 Verwenden des Drehschalters**

Um auf alle Funktionen des Gerätes zugreifen zu können, wird ein Drehschalter mit einem Druckknopf verwendet. Der Druckknopf wird später im Handbuch als "Eingabe" bzw. "Eingabeknopf" bezeichnet. Um die Werte der jeweiligen Einstellung zu ändern, muss "Eingabe" (bzw. der Engabeknopf) zum Aktivieren des jeweiligen Feldes gedrückt werden. Dadurch ändert sich die Farbe des Rahmen von Weiß auf Gelb. Der gelbe Rahmen zeigt an, das der ausgewählte Wert durch Drehen des Drehknopfes geändert werden kann. Um den Editier-Modus zu beenden, erneut "Eingabe" drücken, wodurch der Rahmen wieder weiß wird.

Zum schnellen Ändern in 10-er Schritten "Eingabe" bzw. Eingabeknopf gedrückt halten und dabei den Drehschalter drehen.

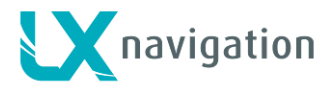

.

Um eine Unterseite oder Liste zu verlassen hat der Pilot zwei Möglichkeiten:

- Wähle die "Exit"-Option, die immer am Ende jeder Seite /Liste lokalisiert ist
- Bewege Dich zum Kopf einer Seite / Liste, wo ein roter Kreis mit einem X plaziert ist. Die Exit- Option ist dann aktiv, wenn die Kreisfläche zur Gänze rot ist.

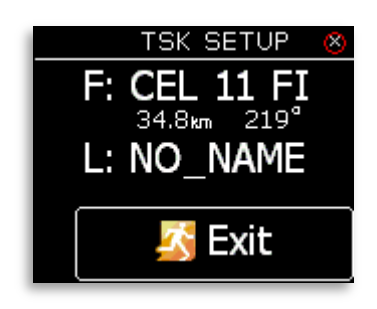

Exit am unteren Ende der Seite Exit am Kopf

|    | ZONE               |
|----|--------------------|
|    | $120^\circ$        |
| R1 | 20.0 <sub>km</sub> |
| 42 | ы                  |

Der Wert kann nicht verändert warden (weißer Rahmen)

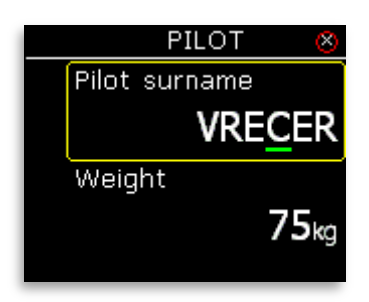

Der grüne Cursor zeigt den Buchstaben an, der editiert wird. Editieren des Buchstaben mit dem **Drehschalter** 

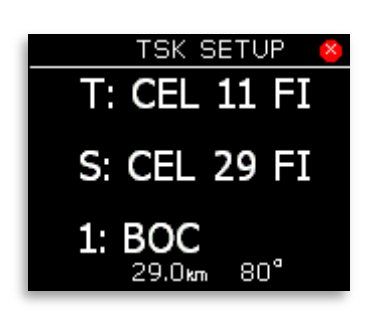

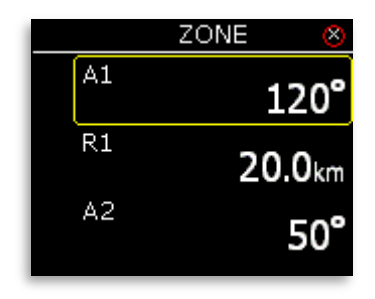

Wert kann mit dem Drehschalter verändert werden (gelber Rahmen)

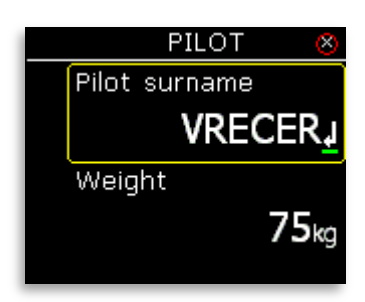

Drücken auf "Eingabe" (auf den Eingabeknopf) beendet die Buchstabenkette

# <span id="page-7-0"></span>**3 Anfangs- Einstellung beim Einschalten**

Der Bildschirm "Anfangseinstellung" (Initial setup) ist der erste, der nach dem Einschalten des Gerätes erscheint und auf dem der Benutzer den Piloten aus einer internen Datenbank auswählen und die Flugplatzhöhe mit dem aktuellen QNH-Wert des Tages einstellen kann. Dieser Bildschirm erscheint nur in der eigenständigen (standalone) Version. In der LX-Zeus Konfiguration werden alle Einstellungen vom LX Zeus vorgenommen und dieser Bildschirm erscheint dann nicht auf LX Eos.

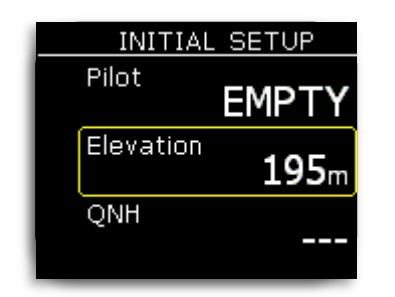

Den Piloten aus der internen Datenbank mit dem Drehschalter auswählen. Sollte kein Pilot in der Datenbank vorhanden sein, dann erscheint "EMPTY" (leer) als Pilot, der dann später im setup / Pilot – Menü editiert werden kann. Die Eingabe eines Passwortes ("Code") wird verlangt, wenn der ausgewählte Pilot sein Profil mit einem Passwort geschützt hat.

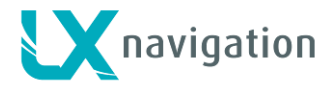

<span id="page-8-0"></span>Eingestellte Flugplatz-Höhe . Modifiziere die vorgeschlagene QNH Einstellung.

# **4 Aufbau der Hauptseiten**

Verwende Links- und Rechtsdrehung des Drehschalters, um zwischen den Hauptseiten hin und her zu schalten. Der komplette Aufbau der Hauptseiten ist unten dargestellt.

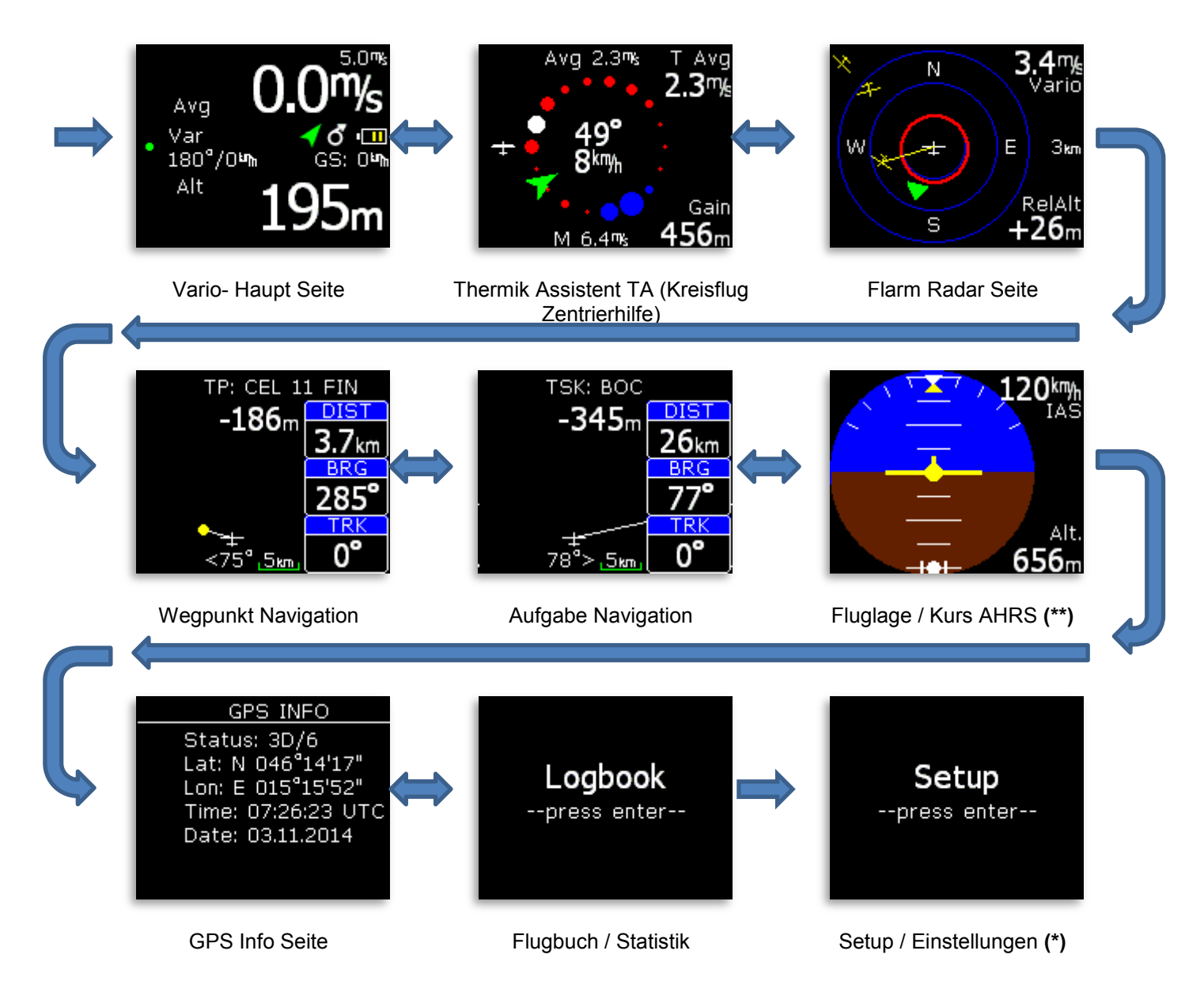

- **\* Nur im eigenständigen Modus oder in der LX Zeus Konfiguration im Backup (Sicherungs-) Modus.**
- Nur wenn ein AHRS Modul am CAN Bus angeschlossen ist.

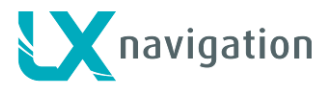

# <span id="page-9-0"></span>**5 Vario Seite**

Die Vario Seite ist normalerweise im Flug die am meisten verwendete Seite. Auf dieser Seite können viele grundsätzlichen Informtionen gefunden werden.

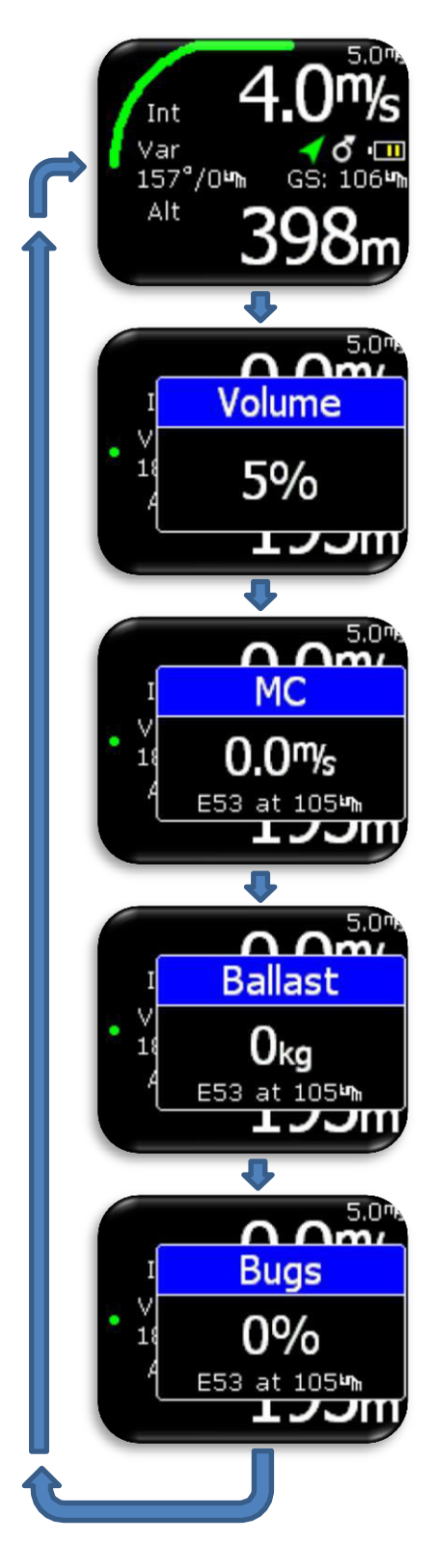

Am Kopf und Fuß der Seite werden verschiedene Werte angezeigt. Die Liste aller möglichen Optionen sind im Abschnitt "Setup / Indikatoren (Einstellung/Anzeigen)" zu finden.

In der mittleren Reihe werden verschiedene Zustandssymbole angezeigt:

- Hauptbatterie-Anzeige (Umriss des Symbols ist weiss): 3 grüne Streifen – mehr als 12.0V
	- 2 gelbe Streifen mehr als 10.8V
	- 1 roter Streifen weniger als 10.8V.
- Puffer-Batterie-Anzeige (Umriss des Symbols ist rot): 3 grüne Streifen – mehr als 80% 2 gelbe Streifen – zwichen 20% und 80% 1 roter Streifen – weniger als 20%
- Sollfahrt/ Kreisflug-Symbol: gerader Pfeil – Sollfahrt Modus Kreis mit Pfeil – Kreisflug Modus
- GPS Status: Grüner Pfeil – GPS ok (3D) Roter Pfeil – GPS schlecht
- Bluetooth Symbol: Sichtbar, wenn Bluetooth Verbindung aktiv
- Flarm Symbol: Sichtbar, wenn Flarm vorhanden
- Grüner Bogen: Sollfahrt Streifen, der sich entsprechend der MacCready-Einstellung, der angezeigten Geschwindigkeit (IAS) und dem Steigen/Sinken der Luftmasse bewegt.
- Wind und Grundgeschwindigkeit GS werden angezeigt.
- Über der Wind Anzeige ist zu sehen:
	- Var (Vario).
	- Net (Netto).
	- SC (Speed Command ,Sollfahrt)
	- Rel (Relativ Vario)

Mit Druck auf den Eingabeknopf kann der Pilot die Werte von Lautstärke, MacCready, Ballast, Mücken ändern. Um die Unterseiten zu verlassen, so lange drücken, bis die Seite verschwindet oder 2 sec warten, bis die Vario-Seite wieder aktiv ist. Um Werte zu ändern, den Drehknopf verwenden.

#### **Konfiguration mit LX Joy:**

Wenn LX Joy mit LxEos in der eigenständigen Konfiguration verbunden ist, verstellen die "Auf/Ab Pfeiltasten" die Lautstärke auf der Vario-Seite.

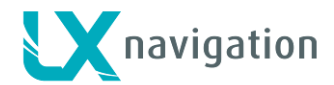

# <span id="page-10-0"></span>**6 Thermik Assistent (Kreisflug Zentrierhilfe) Seite**

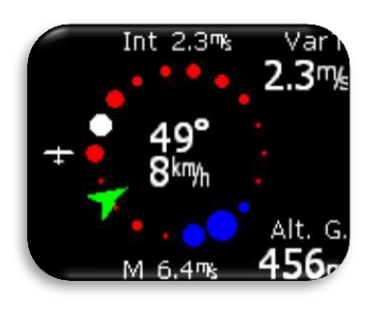

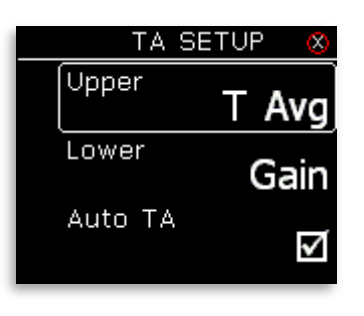

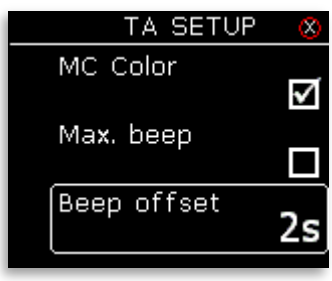

Die Zentrierhilfe hilft dem Piloten im Kreisflug, sich ein besseres Bild von der Thermik zu machen. Die Thermik wird dabei durch verschieden gefärbte Punkte dargestellt.

#### **Standard Farb-Schema:**

Weiße Punkte geben im letzten Kreis das maximale Steigen an. Größe der Punkte geben die Stärke von Steigen/Sinken an. Rote Punkte zeigen Steigen an, Blaue Punkte zeigen Sinken an,

#### **MC (MacCready-) Farb-Schema:**

Weiß gefärbte Punkte zeigen das im letzten Kreis erzielte maximale Steigen an.

Rote Punkte zeigen ein Steigen an, das stärker ist als das 1,2-fache der MC-Einstellung ist: (Steigen>1.2 \* MC).

Gelbe Punkte zeigen ein Steigen an vom 0,8 bis 1,2-fachen der MC-Einstellung: (0,8 -1,2) \* MC.

Blaue Punkte zeigen ein Steigen von weniger als das 0,8-fache der MC-Einstellung an: (Steigen<0,8 \* MC)

Wenn die MC-Einstellung weniger als 0,5m/sec beträgt, dann wird das Standard Farb-Schema verwendet !

In der Mitte wird der Wind mit einem grünen Pfeil und einer numerischen Angabe von Windrichtung (°) und Windgeschwindigkeit (km/h) angezeigt. Der grüne Pfeil zeigt den Wind in Relation zu "Flugrichtung oben" an.

Andere Angaben auf dieser Seite:

- Avg: average = Integrierter- Wert des Vario.
- M: Maximaler Wert in der Thermik weißer Punkt.

Die oberen und unteren Boxen können im "TA Setup" konfiguriert werden:

- T Avg: Durchschnittswert des Steigens vom Anfang des Kreisens bis zum "Jetzt".
- Gain: Höhengewinn vom Anfang des Kreisens bis zum "Jetzt".
- Alt: aktuelle QNH Höhe
- Netto: Nettovario

Um "TA setup" zu öffnen, Eingabeknopf auf dieser Seite drücken.

"Auto TA": ermöglicht das automatische Umschalten von jeder beliebigen Seite auf die Thermik-Assistent (Zentrierhilfe) Seite, wenn Kreisen festgestellt wird.

"Max. beep" ("Max.Piepser"): Wenn aktiviert, dann erzeugt LX Eos immer einen Piepser an der Position des maximalen Steigens (weißer Punkt).

"Beep offset" ("Piepser Versatz": Einstellung in Sekunden: Bewirkt, dass der Pieps-Ton um den Versatz früher, also vor dem Erreichen des maximalen Steigens ertönt.

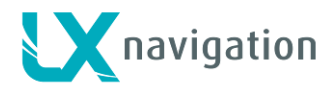

# <span id="page-11-0"></span>**7 Flarm Radar Seite**

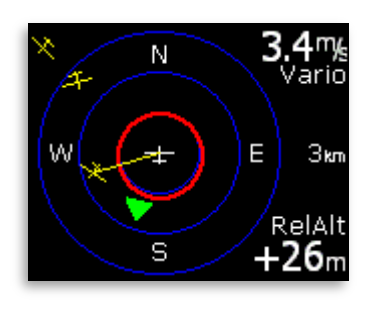

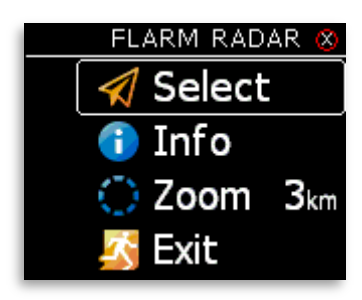

Der Bildschirm ist in 2 oder 3 Kreisen geteilt (hängt ab von der Zoom-Einstellung), wobei der letzte Kreis die Zoom-Distanz angibt. Das weiße Segelflugzeug befindet sich immer in der Mitte und zeigt die aktuelle Position des eigenen Segelflugzeuges an.

Flugzeuge in der Nähe werden gelb dargestellt. Alle Segler im Bereich des Funks werden gleichzeitig abgebildet.

Ein erfasstes ADSB-Objekt wird als grünes Dreieck dargestellt, das in seine Flugrichtung zeigt.

Objekte ohne Richtung werden in Form von roten Kreisen dargestellt, die die relative Entfernung zum Segelflugzeug angeben.

Auf der rechten Seite wird der eingestellte Zoom angezeigt. In der rechten oberen Ecke ist der Variowert des ausgewählten Flarm-Objektes zu sehen und im unteren rechten Eck die Höhendifferenz (RelAlt) zum eigenen Flugzeug.

Die Ausrichtung der Darstellung erfolgt immer in "Flugrichtung oben". Um die Orientierung zu erleichtern sind N, E, S, W beigefügt.

#### **Hinweis!**

Werden Segler nur als Punkt abgebildet, dann hat der Pilot des

betreffenden Seglers absichtlich den "PRIVAT- Modus" beim Flarm eingestellt. Segler im "Privat-Modus" senden dann nur eingeschränkte Datensätze und können daher nicht vollständig gesehen werden, jedoch erscheinen unabhängig davon alle Warnungen .

Um von dieser Seite zu den "Flarm-Radar Optionen" zu kommen, einfach auf den Eingabeknopf drücken.

#### **Konfiguration mit LX Joy:**

Wenn LX Joy mit LX Eos in der eigenständigen Konfiguration verbunden ist, dann verändern die "Auf/Nieder-Pfeiltasten" die Zoom-Werte auf der Flarm-Radar-Seite.

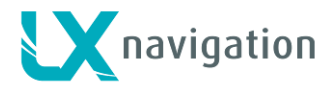

### <span id="page-12-0"></span>*7.1 Flarm wählen*

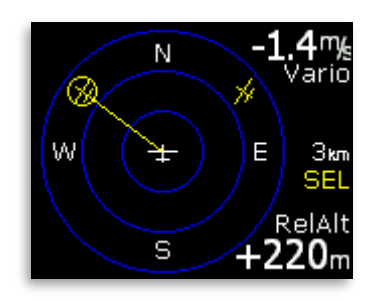

Um ein neues Flarm-Objekt auszuwählen, auf der Flarm-Radar-Seite auf den Eingabeknopf drücken und die Option "Select" verwenden. Die gelben Buchstaben "SEL" unterhalb der Zoom-Anzeige werden sichtbar, die somit anzeigen, dass der Selektions-Modus aktiv ist. Die gelbe Linie zeigt zum ausgewählten Flarm-Objekt, das von einem gelben Kreis umgeben ist. Verwende den Drehknopf, um ein neues Flarm-Objekt auszuwählen.

Drücken auf den Knopf beendet den Selektions-Modus und Flarm-Radar ist wieder aktiv.

# <span id="page-12-1"></span>*7.2 Flarm Info*

Um mehr Informationen über das ausgewählte Flarm-Objekt zu erhalten, drücke auf der Flarm-Radar-Seite den Eingabeknopf, worauf die Flarm-Info-Seite erscheint.

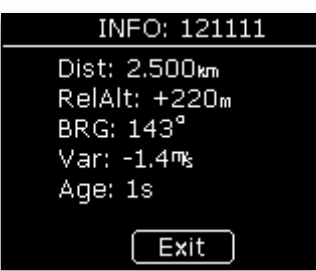

### <span id="page-12-2"></span>*7.3 Flarm Warnung*

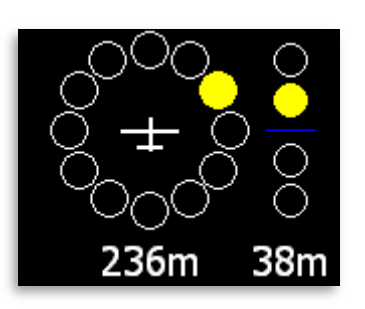

Bei einer Flarm-Warnung erscheint die Flarm-Warnungs-Seite mit Angabe von Richtung und "höher/niedriger", sowie einer zahlenmäßigen Angabe von Entfernung und relativer Höhe. Bei eingeschalteter Flarm-Warnung erhält diese Seite den Vorrang vor allen anderen Seiten des Menüs. Bei ausgeschalteter Flarm-Warnung erscheint diese Seite nur auf der Flarm-Radar-Seite.

#### **Flarm Warnungs-Einstellung:**

- aktiv: diese Seite hat Vorrang vor jeder anderen LX Eos Menü-Seite.
- inaktiv: diese Seite ist nur auf der Flarm-Radar-Seite zu sehen.

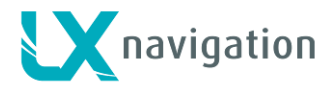

# <span id="page-13-0"></span>**8 Wendepunkt (TP) Navigations Seite**

Diese Seite kann für die einfache Navigation zum Wendepunkt (turnpoint TP) verwendet werden. Vorher muss der Pilot Wendepunkte von der externen SD-Karte in Form einer " .CUP" Datei auf die interne Wendepunkt Datanbank (TP database) laden. Wie man Wendepunkte ladet ist im Abschnitt "Setup/SD Karte/Lade Wendepunkte" zu finden. Wenn LXEos in der LX Zeus Konfiguration verwendet wird, dann wird die Wendepunkt-Datenbank - ausgewählt unter "Wendepkte/Aufgaben/Eos Liste" im LX Zeus automatisch übertragen (zunächst 1000 Punkte). Der Wendepunkt wird als gelber Punkt dargestellt und die weiße Linie vom gelben Punkt bis zum Flugzeug zeigt die Richtung in die der Pilot fliegen soll. Die Navigation erfolgt immer in der Darstellung "Flugrichtung oben".

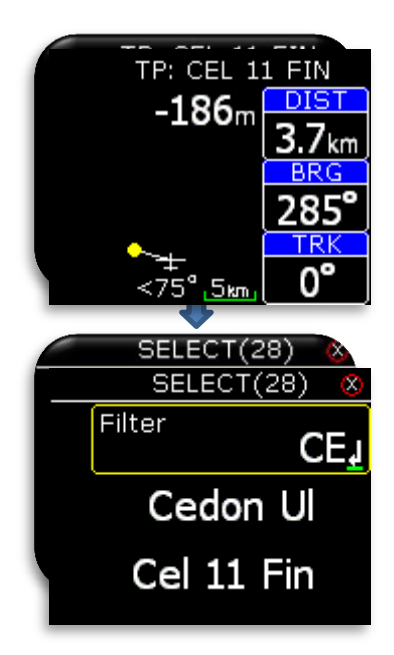

Oben auf dieser Seite kann der Pilot den Namen des anvisierten Wendepunktes finden. Unterhalb des Namens ist die Endanflug-Information zum ausgewählten Wendepunkt sichtbar. Beim Endanflug wird die Reservehöhe mitberücksichtigt. Die "Navbox-es" zeigt die Distanz (DIST), den Kurs (BRG = Bearing) zum ausgesuchten Wendepunkt und die Flugrichtung (TRK =Track) an. Unter dem Flugzeug-Symbol wird die Richtungsänderung, mit der der Wendepunkt direkt anfliegbar ist, in Graden (°) angegeben.

Aussuchen des gewünschten Wendepunktes erfogt durch Drücken auf den Eingabeknopfes.

Diese Auswahloption wird allerdings nur in der eigenständigen Konfiguration oder im Absicherungs (backup) – Modus vom LX Eos dargeboten. In der LX Zeus Konfiguration ist ein neuer Wendepunkt nur auf der entsprechenden "LX Zeus Wendepunkt Seite" auswählbar.

Auf dem Kopf der Seite wird die Zahl der vorgefundenen Wendepunkte in Klammern angegeben.

Die Wendepunkt-Datenbank muss allerdings zuerst hochgeladen werden, indem man die Option "Setup/SD Card/Load TP (Lade Wendepunkte)" verwendet.

Im Feld "Filter" kann der Pilot alphabetisch den gesuchten Wendepunkt auswählen.

Das Beispiel zeigt die Verwendung von Filter Auswahl "CE", wo 28 Punkte gefunden wurden. Drücken auf den Eingabeknopf wählt automatisch den angezeigten Punkt. Die Navigation beginnt dann von diesem Punkt.

Der ausgewählte Wendepunkt wird bei einem Spannungsausfall bzw. "Spannungs-Reset" gespeichert.

#### **Konfiguration mit LX Joy:**

Wenn LX Joy mit LX Eos in der eigenständigen Konfiguration verbunden ist, dann verändern die "Auf/Ab-Tasten" die Zoom-Einstellungen auf dieser Wendepunkt TP Seite. In der Konfiguration ohne LX Joy oder LX Zeus ist eine Zoom-Änderung nicht möglich.

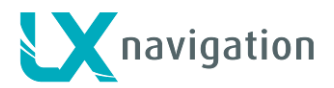

# <span id="page-14-0"></span>**9 Aufgabe (Task) Navigations Seite**

Dient zur einfachen Navigation einer eingegebenen Aufgabe (TSK = task). Vorher muss der Pilot Wendepunkte mittels einer ".CUP" Datei von der externen SD-Karte in die interne Wendepunkt Datenbank importieren und eine Aufgabe im "TSK SETUP" zusammenstellen. Wie man Wendepunkte importiert findet man im Abschnitt "Setup/SD-Karte/Lade Wendepunkte". Die Aufgaben-Wendepunkte werden als Beobachtungszonen dargestellt. Die weiße Linie von der Zone bis zum Flugzeug zeigt die Richtung an, in die der Pilot fliegen soll und eine weitere weiße Linie, ausgehend vom Zentrum der Beobachtungszone, zeigt den nächsten Schenkel der Aufgabe an. Die Navigation erfolgt immer in der Darstellung "Flugrichtung oben".

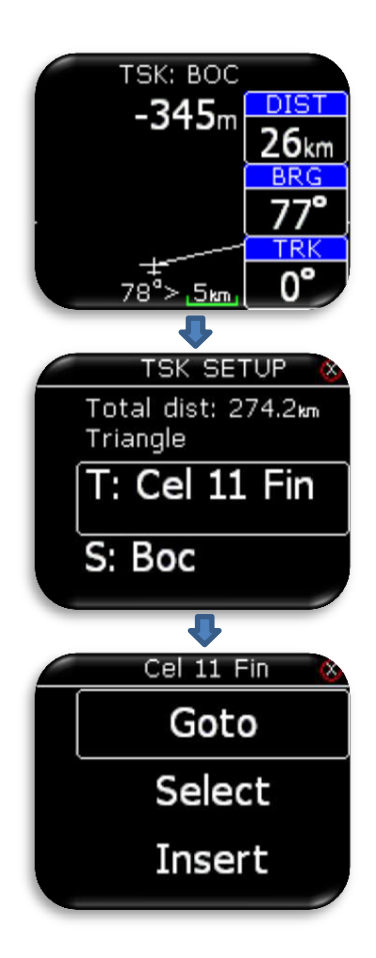

Am Kopf der Seite findet man den Namen des anvisierten Wendepunktes. Unterhalb des Namens ist der Endanflug bis zum Ende der Aufgabe angegeben. "Navbox-es" zeigt Distanz (DIST), Kurs (BRG = Bearing) zum ausgesuchten Wendepunkt und die Flugrichtung (TRK = Track) an. Unter dem Flugzeug-Symbol wird die Richtungsänderung in Graden (°) angegeben, mit der der Wendepunkt direkt anfliegbar ist.

#### **Configuration with LX Joy:**

When LX Joy in der eigenständigen Konfifuration mit LX Eos verbunden ist, dann verändern die "up/down" (auf/ hinunter) - Pfeile die ZOOM Einstellung auf der Aufgaben TSK Seite. In der Konfifuration ohne LX Joy oder LX Zeus Konfifuration keys ist eine Zoom-Änderung nicht möglich.

Eingabeknopf drücken aktiviert "Eingabe Aufgabe" ("TSK SETUP"), womit ein Aufgaben-Wendepunkt ausgewählt, hinzugefügt oder von der Aufgabe entfernt werden kann. Die Wendepunkt Datenbank muss zuerst hochgeladen werden, indem die Option "Setup/SD-Karte/Lade Wendepunkte" verwendet wird. In der ersten Reihe ist die Gesamtdistanz und Aufgabenart zu sehen.

Zusätzliche Einstellungsoptionen werden dem Piloten nur in der eigenständigen Konfiguration oder im Absicherungs/backup-Modus angeboten. In der LX Zeus Konfiguration müssen die Aufgaben und Wendepunkt Einstellungen im LX Zeus vorgenommen werden.

Zusätzliche Optionen:

- Goto: Navigiere zu dem angegebenen Punkt der Aufgabe.
- Select: Wähle neuen Punkt aus. Siehe "Wendepunkt-Auswahl" .
- Insert: Füge neuen Punkt ein vor dem ausgewählten Punkt.
- Delete: Lösche diesen Punkt.
- Zone: Editiere Wendepunkt Zone (Sektor). Siehe nächstes Kapitel.

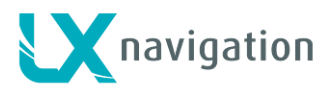

### <span id="page-15-0"></span>*9.1 Aufgabe Wendepunkt Zone*

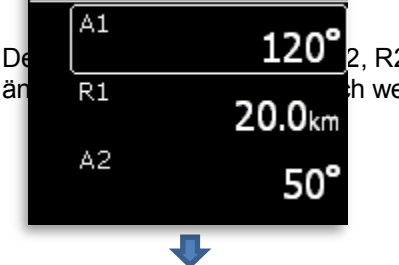

 $\mathbb{R}^2$  **Exercise 120**<sup>9</sup><sub>2</sub>, R2, Art der Zone (Sektor), A21 und die "automatisch weiter" Funktion and R1, Mann and R1, Mann wird nach dem Erreichen der **THE 1989** is weiter" Funktion aktiviert ist, dann wird nach dem Erreichen der<br>**20.0**km Wendepunkt-Zone automatisch auf den nächsten Wende Wendepunkt-Zone automatisch auf den nächsten Wendepunkt weitergeschaltet.

> Auswahl "Zeige Zone" ("View zone") zeigt die Zone (den Sektor) des ausgewählten Wendepunktes.

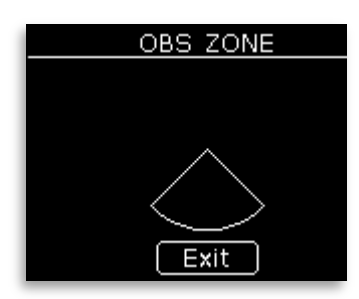

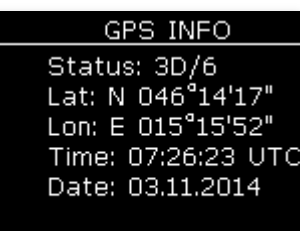

# <span id="page-15-1"></span>**10 GPS Info Seite**

GPS Basis Informationen werden hier angezeigt.

- Status: "3D/6" heißt: 3D GPS, 6 Satelliten gefunden.

- Status: "Last fix/0" heißt: momentan keine Satelliten

 gefunden, letzte bekannte Angabe von Breite, Länge (Lat,Lon).

- Lat: N or S – Breite, Norden oder

- Süden.
- Lon: E or W Länge, Osten oder Westen.
- Time: nur UTC Zeit.
- Date: aktuelles Datum.

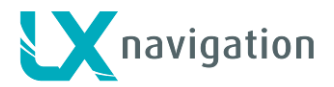

# <span id="page-16-0"></span>**11 Flugbuch / Statistik Seite**

### <span id="page-16-1"></span>*11.1 Flugbuch*

Am Boden (wenn der Flugrekorder nicht läuft) kann man das Flugbuch öffnen, indem man auf der Flugbuch-Seite auf den Eingabeknopf drückt. Der Pilot kann Start- und Landezeit auf sein persönliches Flugbuch kopieren und den Flug auf die externe SD-Karte transferieren, um ihn beispielsweise beim OLC hochzuladen

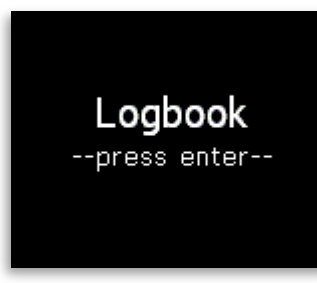

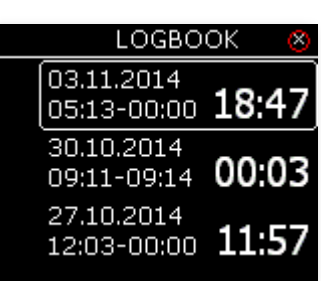

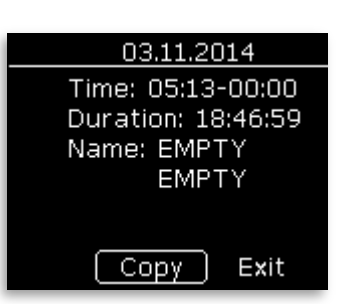

Die letzten 50 Flüge sind aufgelistet. Ältere Flüge werden vom Flugbuch gelöscht. Drücke Eingabeknopf beim ausgewählten Flug, um die "Flug-Info" zu öffnen, wo mit der "Kopier-Option" der Flug auf die externe SD-Karte übertragbar ist.

Der Flug wird auf die externe SD-Karte in den Ordner "LX/FLIGHT" kopiert. Nach dem Kopieren des Fluges wird "Kopie OK" ("Copy OK") angezeigt. Eingabeknopf drücken, um fortzufahren.

In der LX Zeus Konfiguration kann der Flug von der "Zeus Flugbuch Seite" auf den LX Zeus USB Stick heruntergeladen werden.

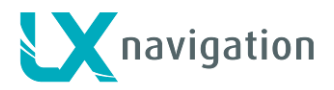

### <span id="page-17-0"></span>*11.2 Statistik*

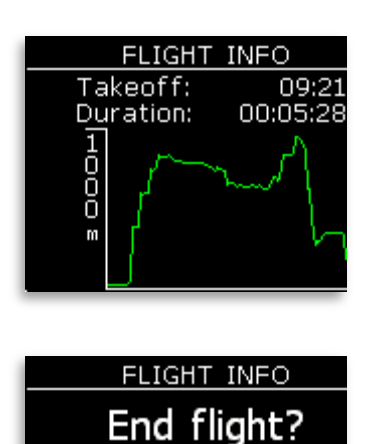

No

Yes

Während des Fluges wird die Flugstatistik auf der Statistik-Seite angezeigt. Startzeit und Flugdauer werden oben angegeben, mit einem<br>Höhenschrieb der letzten Stunde darunter. Drücken des Höhenschrieb Eingabeknopfes auf dieser Seite eröffnet dem Piloten die Möglichkeit, den Flug bei Bedarf augenblicklich zu beenden.

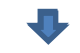

"Beenden des Fluges?" ("End Flight?"):

Bei Wahl der "YES" Option erscheint die Botschaft "Calculating Security" ("Berechnen der Sicherheit"). Wird "NO" gewählt geschieht nichts und die Statistik-Seite wird wieder sichtbar.

Nach der Landung beginnt der Flugrekorder mit einem 10 Minuten Countdown, bevor die Flugaufzeichnung automatisch endet. Diese Seite wird automatisch nach 10 sec des Countdowns angezeigt, um den Piloten darauf aufmerksam zu machen, dass der Flug nach 10 Minuten endet. Der Pilot kann den Countdown abwarten oder den Eingabeknopf drücken, um den Flug augenblicklich zu beenden.

FLIGHT INFO  $\frac{05:50}{00:01:20}$ Takeoff: Duration:  $\frac{1}{2}$ Finished in 09:54 m Press enter to finish now. Calculating security

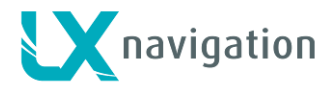

# <span id="page-18-0"></span>**12 Setup / Einstellungen**

Auf der Setup-Seite kann der Pilot alle Parameter des Gerätes einstellen. Die Setup-Seite lässt sich nur öffnen, wenn LX Eos als eigenständiges Gerät verwendet wird. Bei Verbindung mit LX Zeus werden alle Informationen zwischen LX Zeus und LX Eos automatisch synchronisiert. Im Falle eines Absicherungs/backup Betriebes mit LX Zeus erscheint die Setup-Seite automatisch.

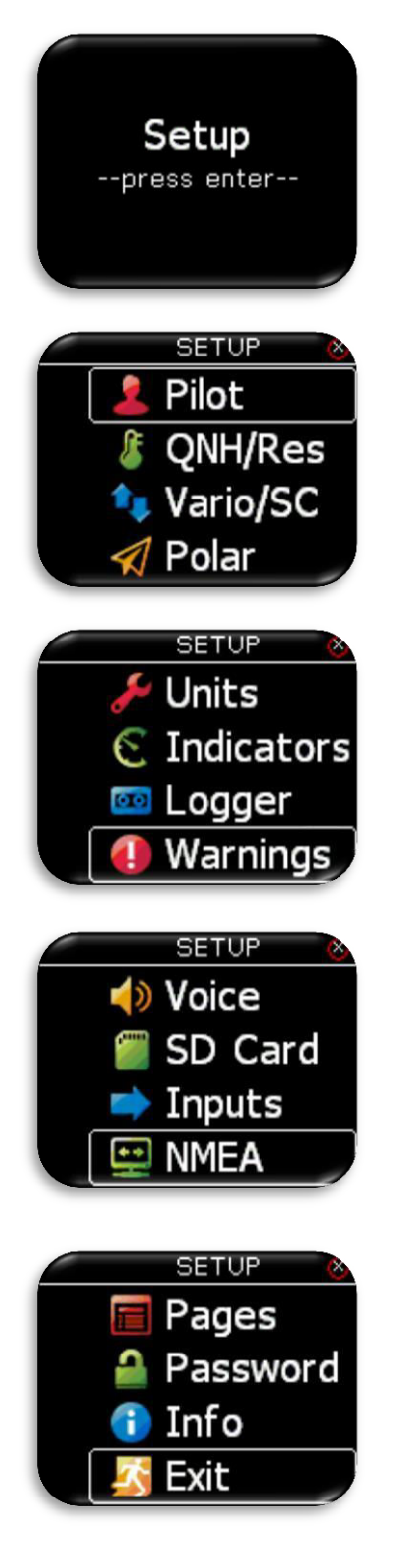

Um "Setup-Seite" zu öffnen, auf den Eingabeknopf drücken. Alle Setup Optionen werden in einer Liste angezeigt. Drehknopf verwenden, um eine der Optionen auszusuchen.

- Eingabe eines neuen Piloten (Name. Vorname, Gewicht, Co-Pilot)
- Eingabe des aktuellen QNH Wertes und der Sicherheitshöhe.
- Eingabe Vario/Sollfahrt Parameter (Filter, Anzeige, Integrationszeit…).
- Eingabe Flugzeugpolare.
- Eingabe der Einheiten.
- Eingabe der Werte auf der Vario Seite (obere Zahl, untere Zahl…)
- Eingabe von Flugrekorder Parameter (Aufzeichnungsrate, Ereignis..)
- Eingabe von Warnungen
- Eingabe von Ton/ Stimmen Einstellungen (Lautstärke, Mischung..)
- Zugang zu SD-Karten Funktionen.
- Eingabe von Signal-Eingängen (Fahrwerk, Sollfahrt, Marker…).

- Eingabe von NMEA Optionen (BaudRate, Ausgangssignale gesendet an andere Einheiten…).

- Aktivieren/ Deaktivieren von Hauptseiten.
- Zugang zu Passwort geschützen Funktionen.
- Informationen über das Gerät.
- Exit: Verlassen der "Setup- Seite".

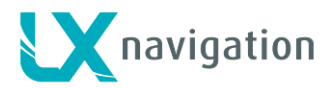

### <span id="page-19-0"></span>*12.1 Pilot*

Alle hier eingegebenen Daten (bis auf das Gewicht) werden als Deklarations-Info des Piloten in den Flugrekorder geschrieben.

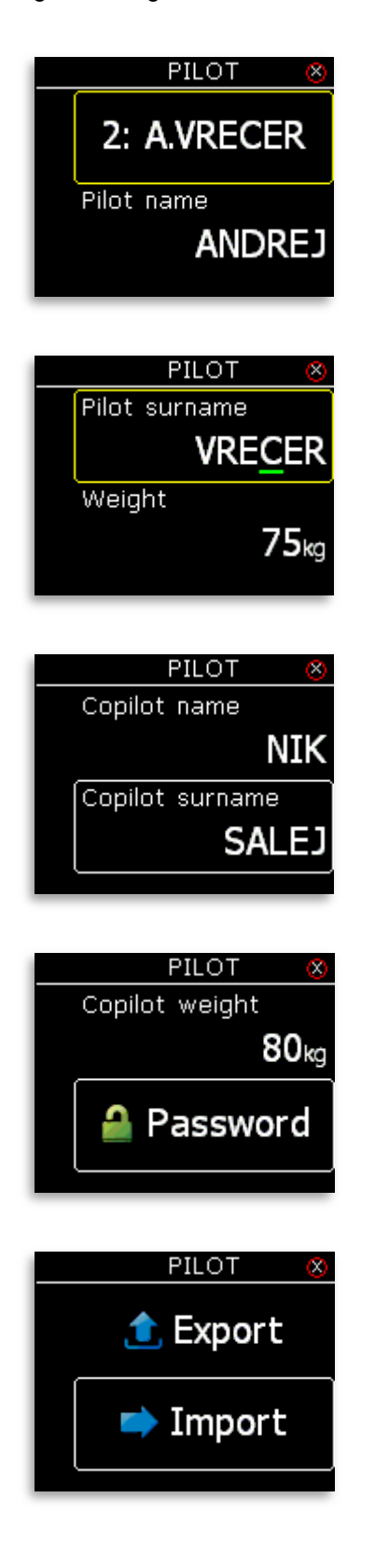

Der Pilot kann entweder den Piloten aussuchen, der bereits in der Datenbank gespeichert ist oder "EMPTY (Leer)" wählen, um einen neuen Piloten anzulegen. Wenn der Pilot bereits gespeichert ist, dann werden Vor- und Familienname gezeigt. Der Name des Piloten oder "EMPTY (Leer)" wird automatisch in der zweiten Zeile gezeigt. Ein Passwort wird verlangt, wenn der ausgewählte Pilot sein Profil mit einem Passwort geschützt hat.

- Piloten Vorname: editiere den Namen des Piloten.
- Piloten Nachname: editiere den Nachname des Piloten.

Das Gewicht des Piloten wird zum gesamten Gewicht des Segelflugzeuges hinzugefügt, um die aktuelle Flächenbelastung berechnen zu können.

- Gewicht: editiere das Gewicht des Piloten. .

Die Daten des Kopiloten sind in der Flugdeklaration sichtbar (im IGC-file)

- Kopiloten Vorname: editiere den Vornamen des Kopiloten:
- Kopiloten Nachname: editiere den Nachnamen des Kopiloten.

Das Gewicht des Kopiloten wird zum gesamten Gewicht des Flugzeuges hinzugefügt..

Gewicht des Kopiloten: editiere das Gewicht des Kopiloten.

- Gib das Passwort des Benutzers ein. Passwort 0000 hebt den Schutz auf !

"Export/Import" des Benutzer-Profils "auf/von" der SD Karte.

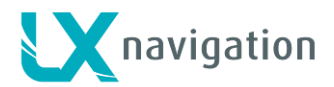

## <span id="page-20-0"></span>*12.2 QNH / Res (Reservehöhe)*

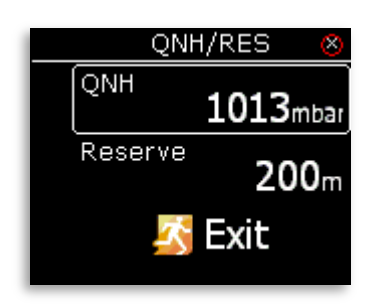

Der Pilot sollte den aktuellen QNH-Wert und die Höhe des Flugplatzes, von dem er abfliegen will, auf der Anfangs-Bildschirm-Seite eingeben. Nach einer Änderung des QNH-Wertes während des Fluges, kann der Pilot die Höhen-Angaben, mit denen er den Endanflug durchführen will, ändern. Wenn sich der QNH-Wert am Boden ändert, dann wird die Höhe nicht korrigiert und wird auch nach wie vor die selbe sein, wie sie ursprünglich auf der Anfangs-Bildschirm Seite eingestellt worden ist.

"Reserve" ist die Sicherheits-Ankunftshöhe, die das Gerät zu der benötigten Endanflughöhe hinzufügt, sodass das Segelflugzeug oberhalb des anvisierten Zieles mit der eingegebenen Reservehöhe ankommt.

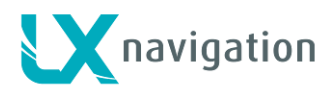

## <span id="page-21-0"></span>*12.3 Vario/SC (Vario/Sollfahrt)*

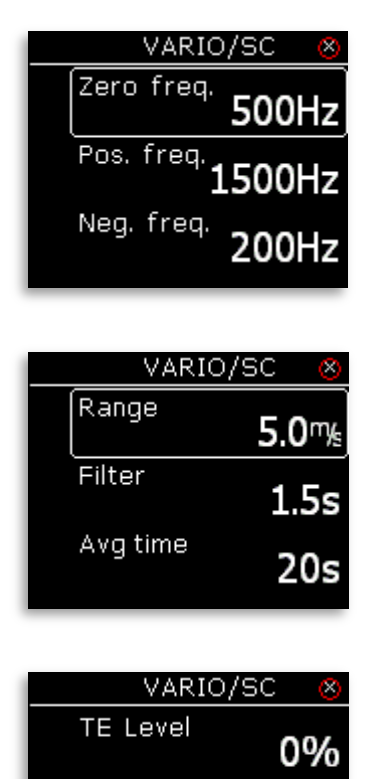

SC Mode

SC Switch

manual

on

- Bei diesem Menü kann der Pilot seine Vario-Einstellungen eingeben:
	- "Zero Frequenz": die Frequenz, die bei 0m/sec erzeugt wird
	- "Positive Frequenz": die Frequenz, die beim maximalen, auf der Skala anzeigbaren Steigen erzeugt wird (hängt von der Einstellung des Anzeigebereiches ab).
	- "Negative Frequenz": die Frequenz, die bei größtem Sinken auf der Slkala angezeigt wird (hängt von der Einstellung des Skalenbereiches ab)
	- "Range" (Anzeigebereich): die Skala für das Vario. Drei Einstellungen sind möglich: 2,5 oder 5 oder 10m/sec (5, 10 oder 20kts, entsprechend der wählbaren Einheiten)
	- "Filter": bestimmt die Dynamik der Vario-Nadel und des Vario-Tones. Je kleiner die Zeit, umso schneller die Reaktionszeit und umgekehrt.
	- "Avg time": bestimmt die Integrations-Zeitkonstante, mit der die Vario-Daten gemittelt werden. Angabe in Sekunden.
	- "TE Level": Ist das Niveau der elektronischen TE (Total-Energie)- Kompensation für das Variometer, die die Methode der Kompensation bestimmt: Einstellung " 0%" bedeutet, dass die TE-Kompensation eine Düse verwendet. Bei Eingabe von einem Prozentsatz größer Null erfolgt eine elektronische Kompensation des Varios. (0% = Düse, 1 bis 100% = elektronische Kompensation) .
	- Die elektronische TE Kompensation kann durch folgende Prozedur fein abgestimmt werden: Wichtig ist, dass das in ruhiger Luft durchgeführt wird. Es ist nicht möglich, die TE Kompensation genau abzustimmen, wenn es thermische Aktivitäten gibt.
	- Wähle ein TE Level von 100%.
	- Beschleunige bis auf ungefähr 160 km/ (75 Knoten) und halte diese Geschwindigkeit für einige Sekunden stabil aufrecht.
	- Reduziere sanft die Geschwindigkeit auf 80 km/h (45 Knoten)
	- Beobachte die Vario-Nadel währed dieses Manövers. Bei 160 km/h wird das Vario z.B. ungefähr -2m/sec (-4 kts) anzeigen. Während der Geschwinigkeitsreduktion soll das Vario sich Null nähern, aber niemals Null überschreiten (leicht positive Anzeigen sind akzeptabel). Wenn das Vario ein Steigen anzeigt, dann ist die Kompensation zu schwach, daher erhöhe das TE Niveau (TE Level), und umgekehrt. Wiederhole die Prozetur und, falls erforderlich, führe weitere Abstimmungen durch.

SC Sollfahrt-Modus:

- Manuelles Umschalten: Pilot aktiviert den "SC Sollfahrt-Modus" mit einem Druck auf den externen Knopf. Aktivierungs-Einstellungen des SC Sollfahrt Knopfes können unter der "SC Schalter Option" durchgeführt werden.
- Geschwindigkeit: SC Sollfahrt-Modus wird automatisch aktiviert, wenn die Sollfahrtgeschwindigkeit ("SC speed") überschritten wird.
- Circling: SC Modus wird automatisch aktiviert, wenn LX Eos feststellt, dass der Pilot die Thermik verlassen hat, und wird automatisch auf den Vario-Modus zurückschalten, wenn der Pilot in die nächste Thermik einfliegt.

Mit der Verwendung eines externen Schalters ist es möglich, zwischen Sollfahrt und Vario Modus manuell umzuschalten, wenn der "manuelle Sollfahrt-Modus" ( "manual SC mode") aktiviert ist.

- SC Sollfahrt Schalter:
	- ON bedeutet, dass beim Schließen des Schalters der Sollfahrt-Modus eingeschaltet ist.
	- OFF bedeutet, dass das Schließen des Schalters den Vario-Modus aktiviert.
	- Taster-Schalter: bei jedem Druck auf den Taster wird zwischen dem Sollfahrt- und Vario-Modus hin- und hergeschaltet.

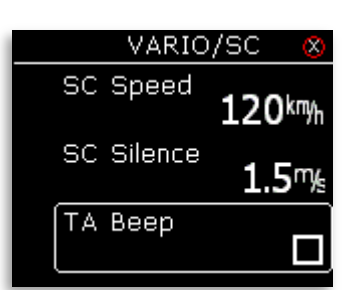

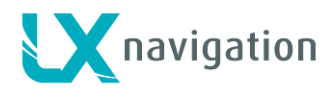

- "SC Speed" (Sollfahrt Geschwinigkeit): legt die Geschwindigkeit fest, ab der in den Sollfahrt-Modus umgeschaltet wird.
- "SC Silence" (SC Stille) bestimmt im Sollfahrt-Modus den Bereich um Null, bei dem kein Sollfahrt-Ton ertönt.
- "TA Beep" (Thermik Assistent Piepsen): Wenn aktiviert, ertönt der interne Piepser 2 mal, wenn der Segler durch das maximale Steigen fliegt, das im letzten Kreis von LX Eos dedektiert worden ist.

### <span id="page-22-0"></span>*12.4 Polare*

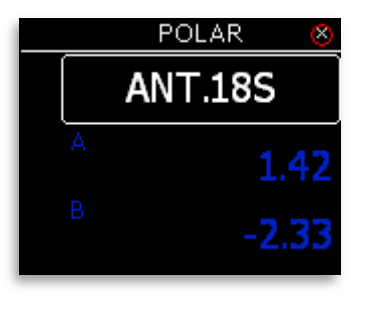

Fast alle Segelflugzeug-Polaren sind im LX Eos Speicher geladen. Es ist auch möglich, eine Benutzerdefinierte Polare zu erstellen. Nicht änderbare Daten sind blau gefärbt.

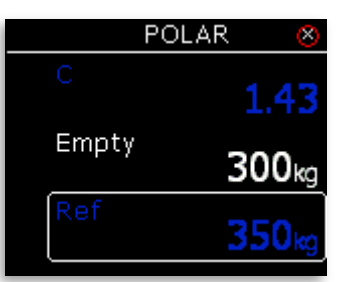

Es ist auch immer möglich, das tatsächliche Leergewicht des Segelflugzeuges einzugeben.

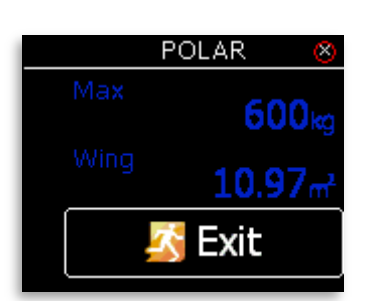

Um maßgeschneiderte Polaren zu erzeugen, finde "USER" in der ersten Zeile. Wird "USER" gewählt, dann werden alle Polaren weiß, sodass man sie ändern kann.

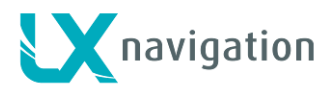

# <span id="page-23-0"></span>*12.5 Einheiten*

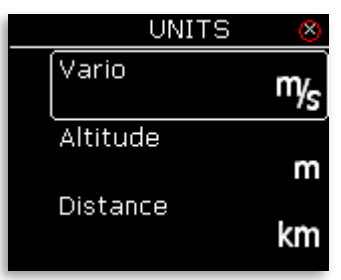

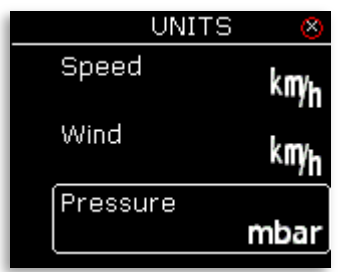

Der Pilot kann die Einheiten einstellen für:

- Vario (m/s, kts).<br>- Altitude/Höhe (m
- Altitude/Höhe (m, ft).<br>- Distanz (km, nm, mi)
- Distanz (km, nm, mi).
- Speed / Geschwindigkeit (km/h, mph, kts).
- Wind (km/h, mph, kts, m/s).
- Pressure Druck (mbar, inHg).

- **UNITS**  $\mathbf x$ Temperature °C Weight kg Area  $m<sup>2</sup>$
- Temperatur (°C, °F).
- Weight /Gewicht (kg, lb).
- Area / Fläche ().

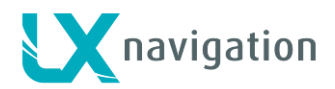

### *12.6 Anzeigen / Indicators*

<span id="page-24-0"></span>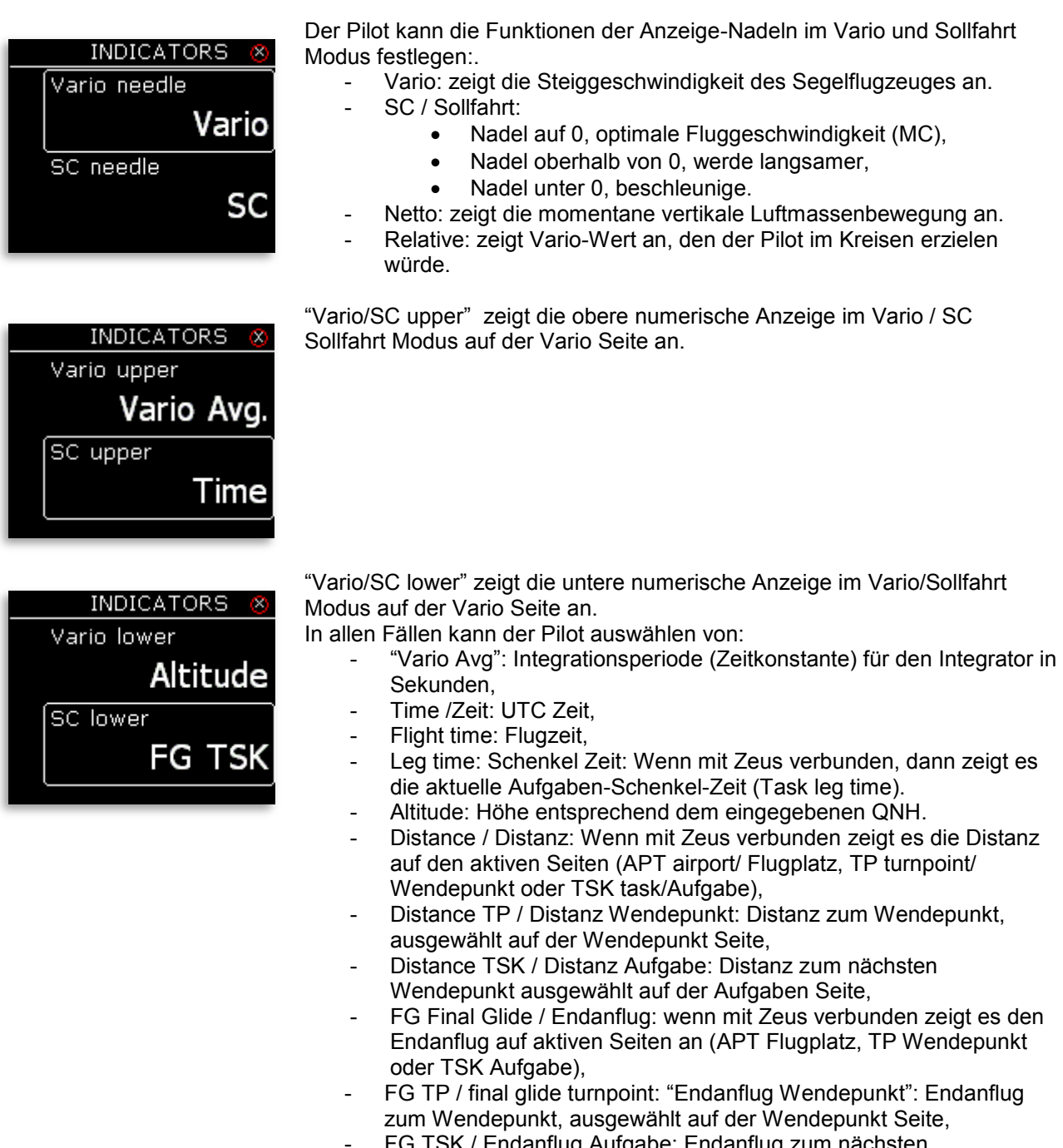

- FG TSK / Endanflug Aufgabe: Endanflug zum nächsten Wendepunkt, ausgewählt auf der Aufgaben Seite,
- TAS: true air speed / wahre Geschwindigkeit gegenüber Luft
- IAS: angezeigte Geschwinigkeit gegenüber Luft,
- Alt. QNH ft: QNH Höhe in Fuß.
- Flight level: Flug Fläche,
- OAT: outside air temperature, Außentemperatur
- Vario netto: Netto-Vario,
- Vario relative: Relativ-Variometer,
- IGC Altitude. IGC Höhe
- SpeedToFly / Speed to Fly: Sollfahrt gemäß MacCready-Wert MC und Luftmassensteigen um das Flugzeug
- G-force: g-Kraft: Erdbeschleunigung

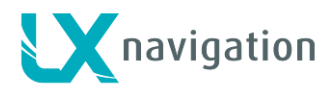

### <span id="page-25-0"></span>*12.7 Logger*

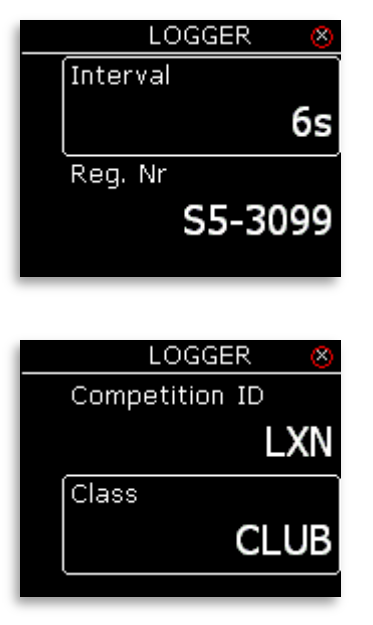

Der Pilot kann hier das Aufzeichnungsinterval (Interval), die Registriernummer (Reg.Nr.) des Flugzeuges, das Wettbewerbskennzeichen (Competition ID), Wettbewersklasse (Class) und das Ereignis (Event) festlegen. Alle diese Daten sind als Teil der Deklaration in jedem IGC-file zu sehen.

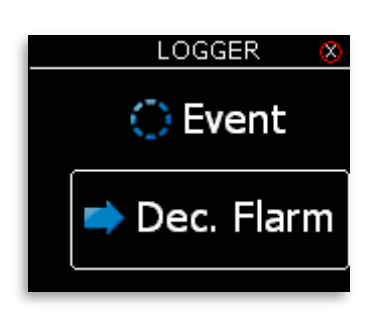

Dec. Flarm: Sende die Deklaration an den FLARM Anschluss. Wenn mit Zeu verbunden, geschieht das automatisch.

### <span id="page-25-1"></span>**12.7.1 Event / Ereignis**

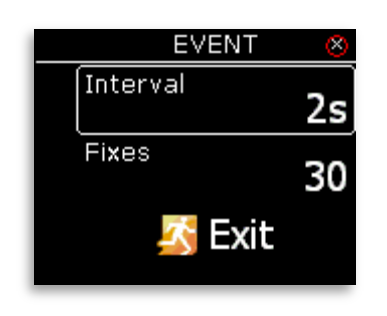

Einstellen der Anzahl von Fixes (GPS Aufzeichnungspunkten) und des Aufzeichnungs-Intervalles für einen "Event" (Ereignis). "Event" (Ereignis) wird ausgelöst, wenn der Knopf gedrückt wird.

### <span id="page-25-2"></span>*12.8 Warnungen*

Warnungen werden verwendet, um den Piloten zu informieren, dass einige Flugbezogene Daten sich außerhalb bestimmter Grenzen befinden. Wenn LX Eos einen Warnungs- bzw.Gefahrenzustand feststellt, dann erhält der Pilot eine rote Botschafts-Box mit der Beschreibung, welche Grenzen überschritten sind.

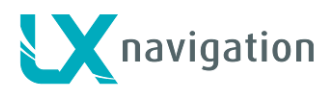

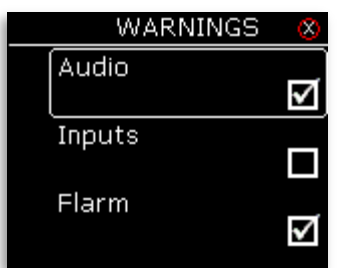

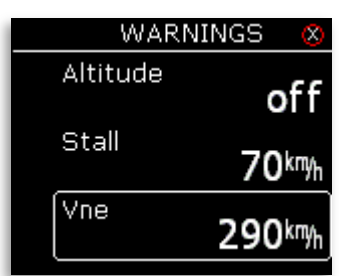

Der Pilot kann (durch Setzten eines Hacken in der Box) Audio /Ton und FLARM Warnungen aktivieren.

- Audio /Ton: wenn deaktiviert, werden keine Warnungen mit der Stimme abgegeben – nur visuelle Warnungen mit der Warnungs-Box.
- Inputs / Eingänge: Muss eingeschaltet sein, um Warnungen über Eingangs-Anschlüsse wie Bremsklappen-, Fahrwerkwarnungen, …etc. zu ermöglichen.
- Flarm: die "Flarm Warnungs Seite" ist nur auf der "Flarm Radar Seite" zu sehen, wenn diese deaktiviert ist, sonst wird sie Vorrang vor jeder LX Eos Seite haben, wenn eine Warnung dedektiert wird.
- Altitude warning / Höhen-Warnung: Warnung erfolgt, wenn eine vorher festgelegte Höhe überschritten wird.
- Stall/ Überziehen: Warnung erfolgt, wenn die Fluggeschwindigkeit unterhalb der Mindest- bzw. Überziehgeschwindigkeit liegt.
- Vne: Warnung erfolgt bei Überschreiten der Vne-Geschwindigkeit.

### <span id="page-26-0"></span>*12.9 Stimmen*

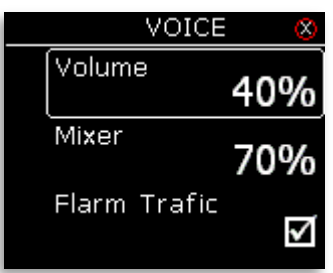

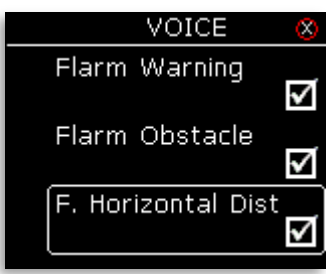

VOICE  $\mathbf x$ F. Horizontal Dist Ŋ Vertical Pos ☑ Exit

Der Pilot kann hier die Stimmen Lautstärke und das Mixer-Verhältnis einstellen. Der Prozentsatz beim Mixer gibt an, in welchem Verhältnis die Stimme mit dem Vario-Pieps-Ton vermischt ist . Niedrigere Prozentzahlen bedeuten eine schwächere Stimme, und höhere Prozentzahlen eine stärkere Stimme im Vergleich zum Vario- Pieps-Ton.

Aktivieren der Flarm Verkehrs Option erzeugt eine Stimmen-Verlautbarung, wenn ein Flarm Objekt dedektiert wird.

Aktivieren der Flarm Warnungs Option erzeugt eine Stimmen-Warnung, wenn eine Flarm Kollissionswarnung dedektiert wird.

Aktivieren der Flarm Hindernis Option erzeugt eine Stimmen-Warnung, wenn ein Hindernis aus der Flarm Datenbank vor dem Flugzeug auftaucht und dedektiert wird.

Mit "F. Horizontal Dist" kann der Pilot Stimmen-Informationen über horizontalen Flarm-Verkehr aktivieren oder deaktivieren.

Mit " F. Vertical Pos" kann der Pilot Stimmen-Informationen über vertikalen Flarm Verkehr aktivieren oder deaktivieren.

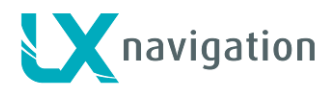

### <span id="page-27-0"></span>*12.10 SD Karte*

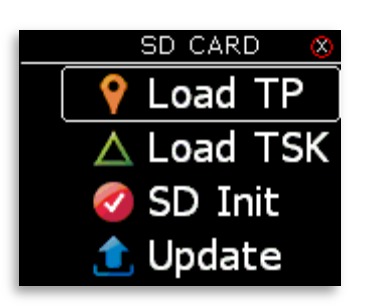

Eine externe SD Karte wird verwendet, um alle Daten zu LX Eos zu transferieren. In diesem Menü kann auf alle Import / Lade Funktionen von der SD Karte zugegriffen werden.

### <span id="page-27-1"></span>**12.10.1 Lade Wendepunkte (Load TP)**

LOAD TF  $CUP-1$  $CUP-2$ **OVENIA WGC2010** 

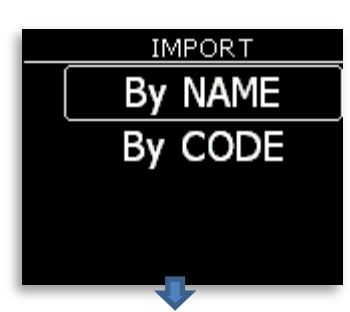

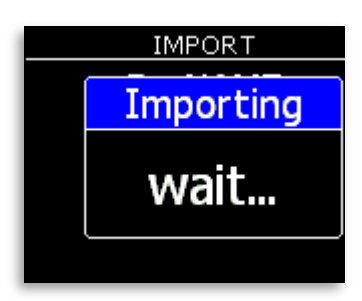

Nach Auswahl der "Load TP" / "Lade Wendepunkte" Option werden alle CUP Dateien (bis zu 20), die auf der SD Karte im LX/TP Ordner gefunden werden, hier aufgelistet.

Wähle die CUP Datei aus, von der Du die Wendepunkte auf die interne Datenbank übertragen willst.

**Die Cup Datei (Cup file) ist die allgemein verwendete Datei, um Wendepunkte und Aufgaben (wahlweise) zu übertragen.** 

LX Eos kann auch Wendepunkte durch Angabe des Namen (NAME) oder des Codes (CODE) in den internen Datenspeicher importieren.

**Warnung: Die CUP Dateien werden normallerweise alphabetisch nach ihren Namen gereiht. LX Eos benötigt eine nach Buchstaben gereihte Wendepunkt-Datenbank oder es geschieht die Reihung während der Übertragung beim Import. In diesem Fall kann der Import recht lange dauern (hängt von der Anzahl der Wendepunkte ab). Wenn der Import unter "CODE" erfolgt, dauert die Übertragung wesentlich länger als unter "NAME"** 

Nach Auswahl des Import Modus, kann der Vorgang - je nach Anzahl der Wendepunte und der alphabetischen Sortierung innerhalb der CUP Datei von 5 sec bis zu 10min dauern. Die Anzahl der Wendpunkte ist nicht limitiert, aber wir empfehlen CUP Dateien mit bis zu 1000 Punkten zu verwenden. Der Name eines jeden Wendepunktes wird nach dem Import bis auf maximal 11 Buchstaben gekürzt.

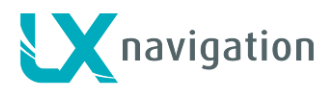

### <span id="page-28-0"></span>**12.10.2 Lade Aufgabe (TSK)**

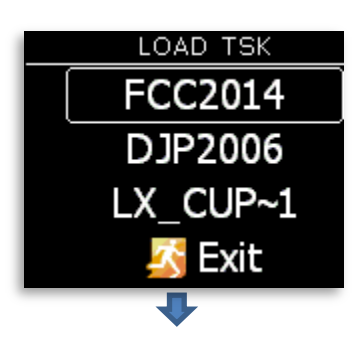

Nach der Wahl "Load TSK" (Lade Aufgabe) wird die Liste aller CUP Dateien (bis zu 20) auf der SD Karte im Ordner LX/TP aufgelistet. Datei auswählen, von der Du von der externen SD Karte auf den internen Speicher die Augabe (TSK ) importieren) willst.

# LOAD TSK DA) DAY2 Exit LOAD TSK Importing wait...

Nach dem Auswählen der Datei, von der Du die Aufgabe importieren willst, werden zunächst die 20 Aufgaben, die in der Datei gefunden werden aufgelistet. Aufgabe auswählen, die Du importieren willst und drücke den Eingabeknopf. Beobachtungs-Zonen (Sektoren) werden ebenfalls geladen, falls sie in der Datei definiert sind, ansonsten werden die Standard FAI Zonen verwendet.

#### **Warnung:**

**Aufgrund interner Begrenzungen der Aufgaben, werden nur die ersten 18 Punkte der ausgewählten Aufgabe von der Datei heruntergeladen.** 

Warte bis der Ladevorgang beendet ist.

### <span id="page-28-1"></span>**12.10.3 SD initialisieren**

Drücken auf den Eingabeknopf erzeugt auf der externen SD Karte LX Ordner. Diese Funktion wird empfohlen, wenn eine neue SD Karte verwendet wird. Das Gerät wird bereits mit einer entsprechend initialisierten SD Karte geliefert.

### <span id="page-28-2"></span>**12.10.4 Update**

Vor einem Update sollte der Benutzer einen "update code (Passwort)" unter update-service@lxnavigation.si verlangen. Im eMail sollte der Benutzer Seriennummer des Gerätes und die Version, zu der er das Gerät updaten will, angeben.

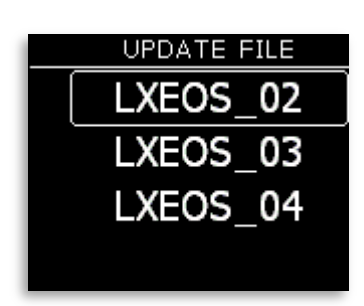

Der Pilot sollte die Kopie der neuen Version auf "**root**" in der externen micro SD Karte kopieren, dann in den LX Eos einstecken und die Option "Update" verwenden, um das Gerät upzudaten. Nach der Selektion von "Update" wird die Liste aller Versionen (\*.lxu) aufgelistet. Der Pilot soll die Version aussuchen, mit der er das Gerät updaten will.

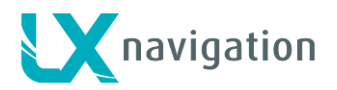

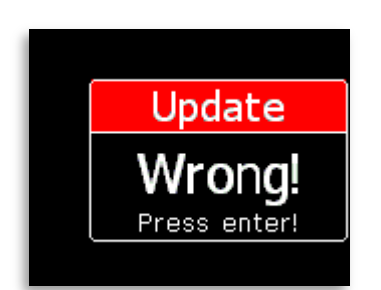

Update

00000 Enter code. Nach der Auswahl erscheint die Aufforderung, den "Update Code" einzugeben ("enter code"). Der "Update Code" ist unter updateservice@lxnavigation.si erhältlich.

Nach der Eingabe des Codes gibt LX Eos entweder eine Fehlermeldung aus, wenn der Code nicht korrekt ist, oder LX Eos beginnt mit dem Update. Der Update dauert bis zu 4 min. Das Gerät wird nach einem erfolgreichen Update das Gerät neu starten. LX Eos wird dann auch alle LX CAN Geräte , die mit dem System verbunden sind, updaten.

### <span id="page-29-0"></span>*12.11 Inputs/Eingänge*

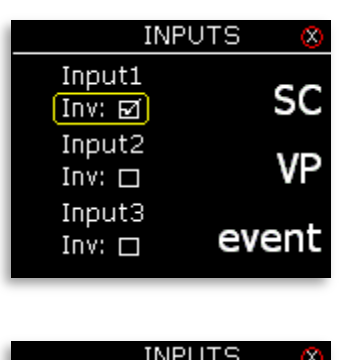

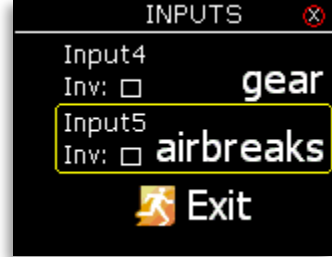

LX Eos bietet 5 verschiedene, Benutzer-definierbare Eingänge. Jeder Eingang kann entsprechend eingestellt werden. Es gibt 7 Optionen, die man auswählen kann:

- None / nichts: nichts ist mit dem Eingang verbunden.
- SC / Sollfahrt: Das Gerät ändert seinen Modus von Vario zu SC Sollfahrt.
- VP / Vario Priorität: Das Gerät geht in den Vario Modus, ganz egal in welchem Zustand sich der Sollfahrt Modus befindet.
- Event / Ereignis: Das Ereignis wird im Flugrekorder aktiviert und der Pilot erhält eine Nachricht, die auf dem Bildschirm erscheint.
- Gear / Fahrwerk: Wenn aktiviert unter den Warnungen, dann erzeugt es Fahrwerk Ein / Aus – Warnungen nach dem Abheben / vor der Landung.
- Airbrakes / Luftbremsen: wenn aktiviert unter den Warnungen, dann erzeugt es Luftbremsen-Warnungen, wenn sie sich während des Startvorganges öffnen.
- Ballast : diesbezügliche Warnungen sind noch nicht vorgesehen.

#### **Inv – Invertierungs Modus:**

Jeder Eingang besitzt eine Invertierungs Option. Wenn diese Invertierungs Option aktiv ist, wird es den aktuellen Zustand des Einganges invertieren. Invertierungs Option:

- off /Aus: Eingang ist aktiv, wenn der Schalter geschlossen ist.
- on / Ein: Eingang ist aktive, wenn der Schalter geöffnet ist.

Wenn 2 oder mehrere Eingänge dieselben sind, dann wird die entsprechende Aktion durchgeführt, wenn alle von ihnen aktiv sind (**aktiv = Schalter geschlossen oder Schalter offen im Invertierungs Modus !**) Wie man Schalter mit der externen Schalter-Schnittstelle verbindet, ist im Abschnitt: "externe Schalter-Installation" zu sehen.

#### **Funktionen der Eingänge:**

#### **SC / Sollfahrt:**

LX Eos untertützt zwei Betriebarten von Vario und SC Sollfahrt. Mit dem SC Sollfahrt Eingang kann der Pilot zwischen den beiden Betriebsarten hin- und herschalten.

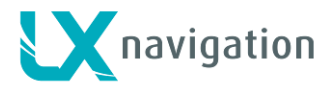

#### **VP / Vario Priorität:**

Vario Priorität wird verwendet, wenn der Benutzer haben will, dass der Vario Modus aktiv ist, unabhängig vom SC Sollfahrt Eingang.

#### **Event /Ereignis:**

Um das Even/tEreignis mit dem kleineren Aufzeichnungsintervall im Logger zu triggern, sollte der Pilot diese Option wählen.

#### **Gear /Fahrwerk:**

Wenn einer der Eingänge als Fahrwerkseingang gewählt worden ist, dann werden Warnungen bei den folgenden Bedingungen ausgegeben:

- gear /Fahwerk ist 10 min nach dem Start noch ausgefahren und die Höhe über dem Startplatz ist größer als 500m.

- gear /Fahrwerk ist nicht ausgefahren und die Höhe ist weniger als 200m in einem Umkreis von 5km um den Startplatz und die Flugzeit überschreitet bereits die 5min.

- on outlanding /bei einer Außenlandung (wenn die Luftbremsen geöffnet sind und die Höhe des Geländes weniger als 600m QFE beträgt, die Distanz zum Abflug-Platz größer ist als 5 km und das Fahrwerk noch nicht ausgefahren ist.

#### **Airbrakes / Luftbremsen:**

Wenn einer der Eingange als "Bremsklappen" ausgewählt ist, werden Warnungen unter den folgenden Bedingungen ausgegeben:

- airbrake /Bremsklappen sind geöffnet während der ersten 10min des Fluges (Start / Flugzeug-Schlepp)Zeit).

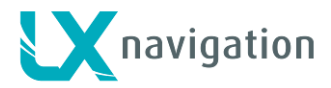

### <span id="page-31-0"></span>*12.12 NMEA*

Diese setup Einstellungsseite wird verwendet, um festzulegen, welche Daten zu einem Fremdgerät (Gerät eines dritten Herstellers) gesendet werden sollen, die über Bluetooth BT oder einem Benutzer Anschluss verbunden sind.

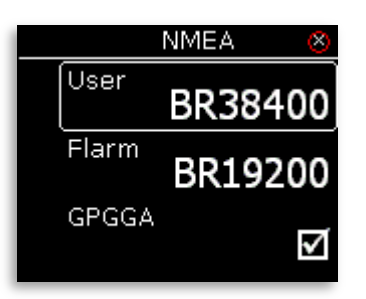

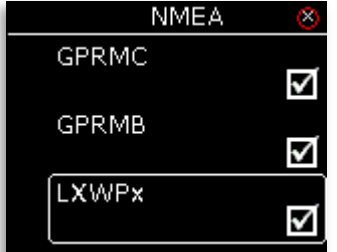

Der Pilot kann die Baudrate BR für eine Kommunikation über einen Benutzer Anschluss oder Flarm Anschluss festlegen.

Der Pilot kann diese unter: BR4800, BR9600, BR19200, BR38400, BR57600 and BR115200 auswählen.

LX Eos is imstande, NMEA Daten zu Dritt-Party-Geräten" wie PDA oder PNA zu senden. Die Daten sind erhältlich auf dem Stecker markiert als USER (Benutzer) und BT (Bluetooth) Anschluss. Fünf verschiedene Zeichenfolgen (data strings) werden angeboten.

Ausgewählte (checked box) NMEA Daten werden über Benutzer-Anschlüsse oder über Buetooth gesandt.

- GPGGA Global Positioning System 3D-Fix Data.
- GPRMC empfohlene minimum spezifizierte GPS/TRANSIT Data.
- GPRMB TP navigation info / Wendepunkt Navigations Info
- LXWPx Zeichenfolgen enthalten Druck und Höheninformationen zuzüglich zu den IAS (indicated air speed) Daten.

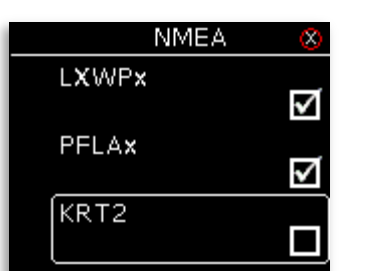

- PFLAx Flarm Verkehrs-Info. Daten müssen aktiviert sein, wenn Flarm Daten auf einem PDA verlangt werden.
- KRT2 – aktiviere diese Option, wenn das KRT2 Funkgerät mit dem Anschluss verbunden ist. Steuerung über das Funkgerät ist nur in der LX Zeus Konfiguration möglich. LX Eos in der eigenständigen Konfiguration ist nicht imstande, das das Funkgerät zu kontrollieren.

**Wenn die KRT2 Option aktiv ist, dann sind alle anderen Ausgänge auf den Benutzer Anschlüssen nicht aktiv, sie sind aber nach wie vor auf dem BT Anschluss present. Um das KRT2 Funkgerät zu steuern, muss die Baudrate am Benutzer Anschluss auf 9600 gesetzt sein.** 

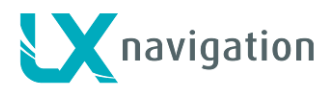

### *12.13 Seiten*

<span id="page-32-0"></span>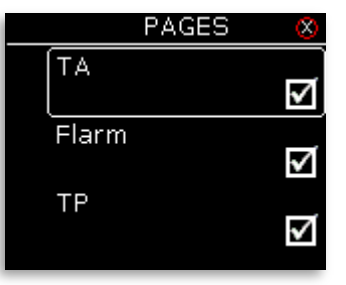

Der Pilot kann auswählen, welche Hauptseiten aktiv sind . Die Seiten sind dann aktiv, wenn die Boxen mit einem Hackerl versehen sind. 5 Seiten sind verfügbar:

- TA (Thermik Assistant Zentrierhilfe).
- Flarm Radar.
- TP (turnpoint = Wendepunkt).

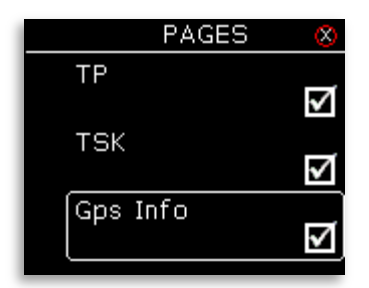

#### - TSK (task = Aufgabe)

- GPS Info (GPS Basis Informationen)

### <span id="page-32-1"></span>*12.14 Passwort*

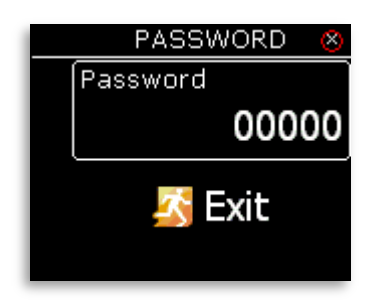

Um Zugang zu einigen Optionen zu erhalten, werden Passworter verlangt. Folgende Passwörter sind verfügbar:

- 46486: setzt LX Eos zurück auf die Firmen-Einstellung.
- 99999: löscht alle Flüge vom Flugrekorder Das Flugbuch ist dann leer.
- 28346: audio player / Audio Spieler (spielt jede "wav file 8bit 16kHz mono vom "root" der externen SD Karte).
- 66666: löscht aktuelle Aufgabe.
- 55555: löscht interne Wendepunkt TP Datenbank.

### <span id="page-32-2"></span>*12.15 Info*

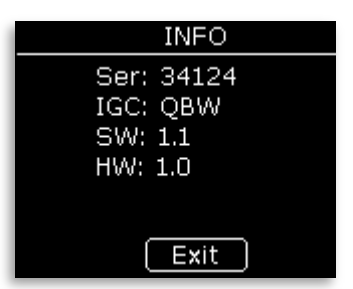

LX Eos Info Seite.

Dargestellte Informationen:

- Serial number / Seriennummer.
- IGC Serien Nummer
- Software Version.
- Hardware Version.

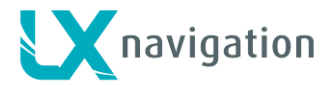

# <span id="page-33-0"></span>**13 Bluetooth BT Modul**

LX Eos beitzt ein internes Bluetooth-Modul 2.0, das immer eingeschaltet ist und nicht abgeschaltet werden kann. Auf der Hinterseite des Gerätes befindet sich die externe Bluetooth-Antenne, die eine bessere Reichweite ermöglicht (braunes Kabel).

Verbinden mit PNA (Pairing with PNA)

Suche nach dem BT-Gerät (Bluetooth-Gerät) auf Deinem PNA/PDA (Oudie, Mio,…). LX Eos XXXXX ( wobei XXXXX die Seriennummer des Gerätes angibt) wird auf der Geräteliste sichtbar, wenn in Reichweite und eingeschaltet. Verbindungs-Code wird verlangt, um die Kommunikation mit PNA/PDA und LX Eos zu beginnen. Gib den Verbindungs-Code: **1234** ein. Nach erfolgreicher Verbindung wird das Bluetooth Symbol auf der Vario Haupt-Seite sichtbar.

Unterstützte Daten – Übertragungen:

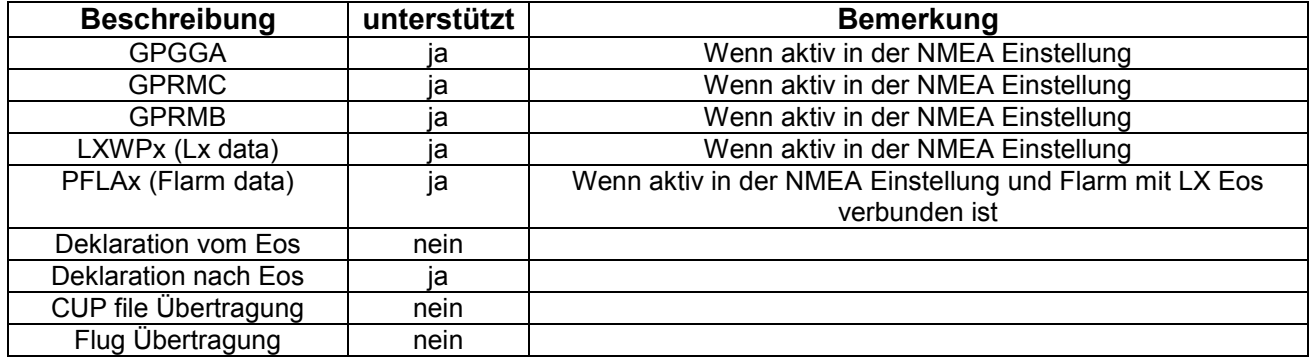

### <span id="page-33-1"></span>*13.1 Verwendung / Usage*

Bluetooth Kommunikation wurde entworfen, damit die PNA/PDA Geräte im 2. Sitz eines Doppelsitzers alle Daten über Bluetooth erhalten können, oder wenn in Segelflugzeugen (z.B. Club-Flugzeugen) PDA/PNA nur an Netzkabel angeschlossen sind.

# <span id="page-33-2"></span>**14 Benutzer Anschluss / User port**

LX Eos verwendet den Benutzer-Anschluss (RS232 standard), um eine Verbindung mit Fremdgeräten (Geräte dritter Hersteller) herzustellen wie PDA/PNA (Oudie, Mio,…), Funkgerät (KRT2). Verbinde alle Fremdgeräte nur mit von LX Navigation empfohlenen Kabeln. Alle nicht empfohlenen Kabel können LX Eos oder die Fremdgeräte jenseits von jeder Reparatur schädigen. Für eine erfolgreiche Verbindung muss unter den NMEA Optionen immer die korrekte Baudrate BR eingestellt sein.

**Neinte:** Bei einigen PDA (zum Beispiel HP314…) ist es vorteilhaft, den BENUTZER -Anschluss auf eine Baudrate von BR115200 zu stellen oder zumindest auf die maximale Baudrate, die der PDA noch unterstützt. Das kann helfen, Kommunikationsprobleme während der Deklarations-Übertragung vom PDA zum LX Eos zu vermeiden.

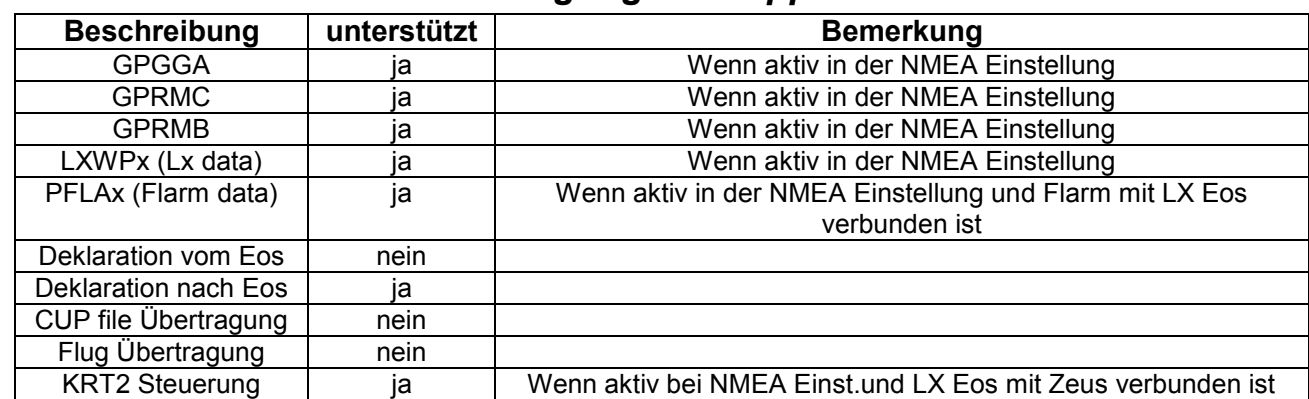

### <span id="page-33-3"></span>*14.1 Unterstützte Daten Übertragungen / Supported data transfers*

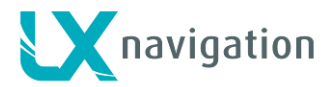

# <span id="page-34-0"></span>**15 Hochladen der Aufgabe (TSK) in LX Eos**

Der Benutzer kann auf zwei verschiedenen Wegen (Arten, Methoden) die Aufgabe nach LX Eos transferieren:

- Mit einer micro SD Karte wie in Kapitel 12.10.2 unter "Lade Aufgabe" hinsichtlich der Wendepunkte und der Beobachtungszonen (Sektoren) angegeben,

- Mittels eines PDA der über einen Benutzer-Anschluss oder über Bluetooth verbunden ist. Auf diese Weise kann der Benutzer nur die IGC-Deklaration entsprechend der FAI Regeln senden, wobei zu LX Eos die Wendepunkte mit den Beobachtungszonen, die Startlinie und die Ziellinie gesendet wird. Eine Standard Beobachtungszone (Sektor) von 90° wird mit allen Wendepunkten verknüpft. . Der Benutzer (Anwender) kann später, falls notwendig, die Beobachtungszonen (Sektoren) auf der Aufgaben Seite TSK von LX Eos (siehe Kap. 9) verändern.

# <span id="page-34-1"></span>**16 Installation des Gerätes**

### <span id="page-34-2"></span>*16.1 Mechanische Installation*

LX Eos passt in das Standard 57mm Loch im Instrumentenbrett, sodass kein spezielles Herausschneiden erforderlich ist. Um LX Eos in das Instrumentenbrett einzubauen, schraube drei Befestigungsschrauben (schwarz) und den Knopf des Drehschalters mit einem Schraubenzieher heraus. Um den Knopf zu entfernen **wende keine Gewalt an** ! Entferne den eingepresseten Deckel des Knopfes zuerst, um zur Schraube zu gelangen. Nach dem Abschrauben der Schraube ziehe den Knopf ab. Setze LX Eos in das Loch des Instrumentenbrettes , dann schraube zuerst die schwarzen Schrauben ein und setze dann den Knopf zurück auf den Drehschalter. Vergiss nicht den Knopf anzuschrauben und die Abdeckkappe wieder auf den Knopf zu pressen.

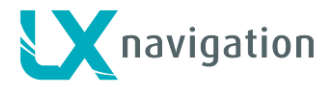

### <span id="page-35-0"></span>*16.2 Pneumatische Verbindungen*

Dfei pneumatische Druckverbindungen sind auf der Rückseite des LX Eos angeordnet. Eine Etikette zeigt jeweils ihre Funktion an:

Ptot = Pitot orTotal pressure / Staudruck oder Gesamtdruck

- TE = TE probe / Total Energie Düse
- Pst = Static /Statischer Druck

#### **Electronische TE (Total Energie) Kompensation: Anschluß-Schema (Setze TE auf 100%)**

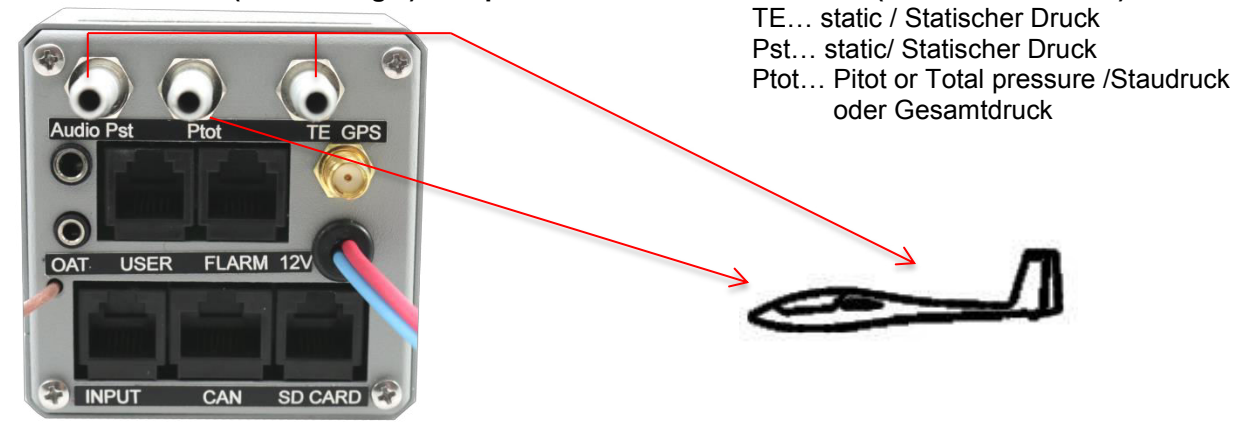

#### **TE Düsen Installations-Schema (Setze TE auf 0%)**

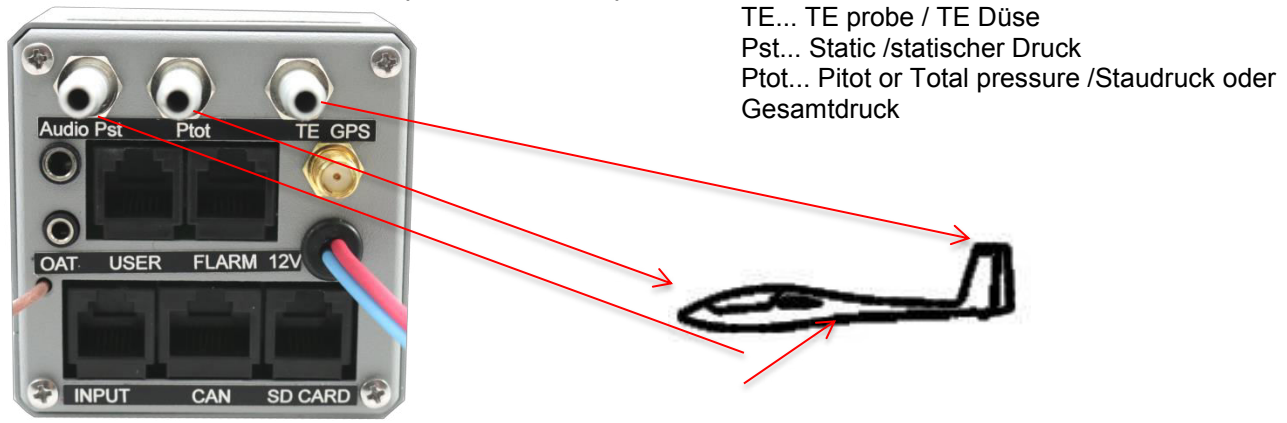

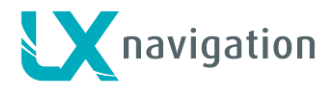

### <span id="page-36-0"></span>*16.3 Elektrische Installation*

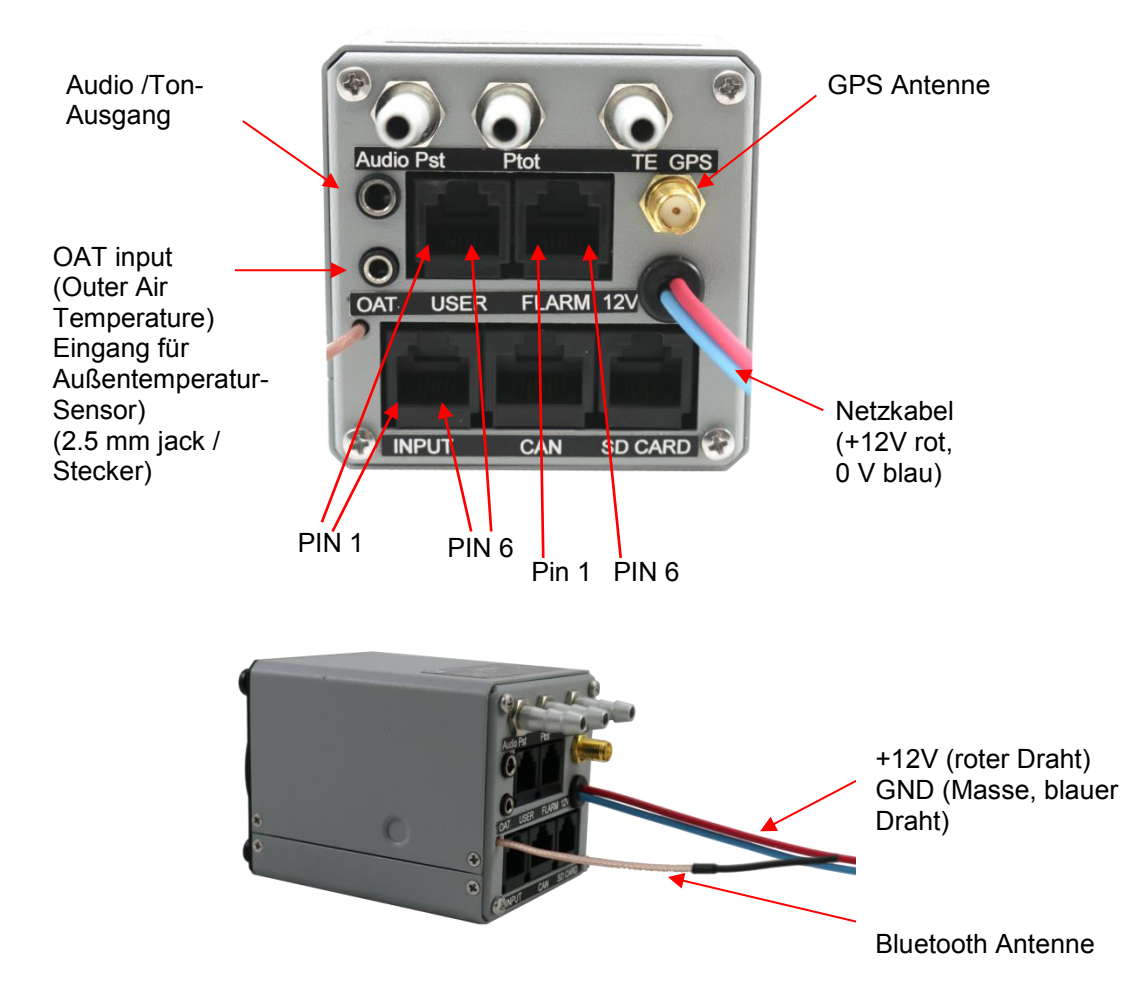

**Pin out /Stift Ausgang auf allen Steckern: Stift 1 bis Stift 6 oder 8 (im Bild von links nach rechts).** 

#### **Benutzer-Anschluss (RJ11 – 6 Stift Stecker)**

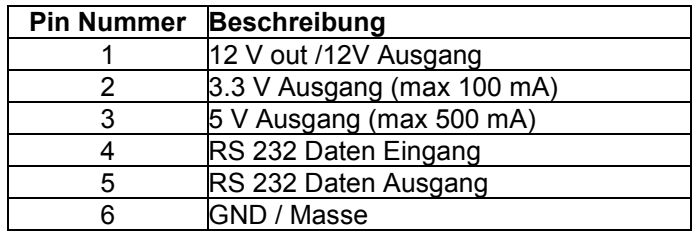

#### **Flarm Anschluss (RJ11 – 6pin Stecker)**

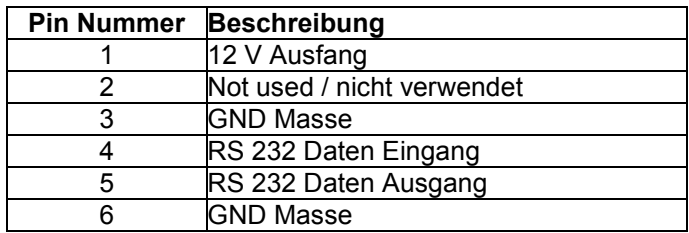

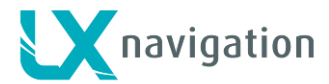

#### **EINGANG / INPUT (RJ11 – 6 Stift Stecker)**

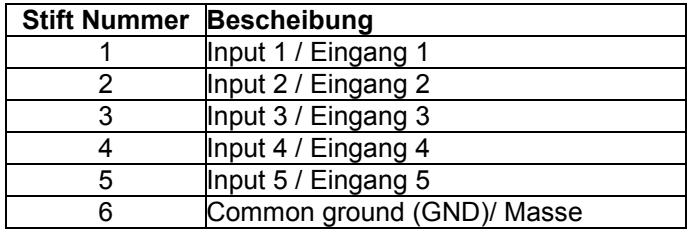

#### **CAN Anschluss (RJ45 – 8Stift Stecker)**

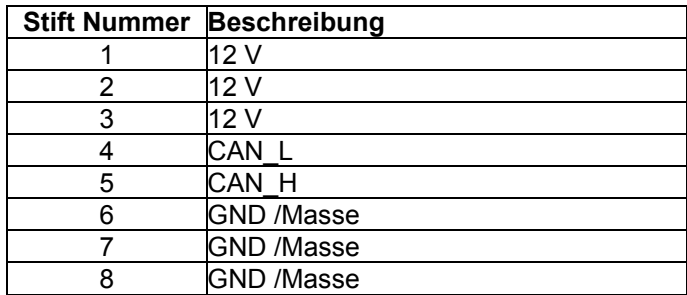

#### **SD Anschluss (RJ11 – 6Stift Stecker)**

Verwende nur den LX SD Karten Adapter.

#### **GPS Antenne**

Verbinde die externe GPS-Antenne mit diesem Stecker. LX Eos muss diese Antenne die ganze Zeit angesteckt haben, sonst wird der interne Flugrekorder nicht funktionieren.

### <span id="page-37-0"></span>*16.4 Externe Schalter Installation*

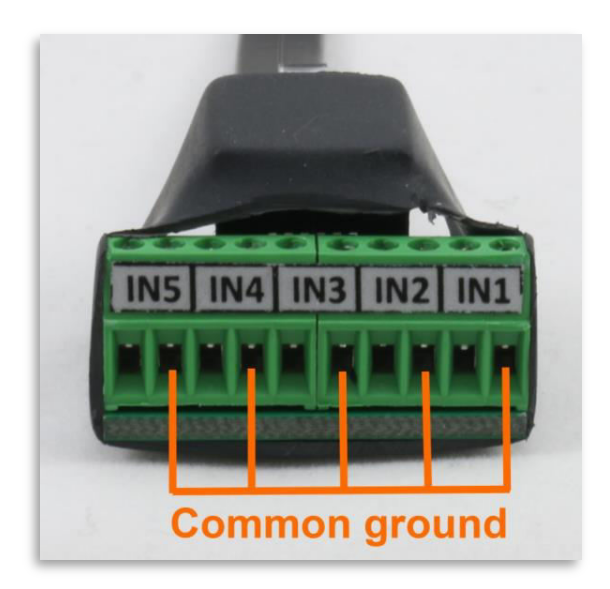

Bis zur 5 externe Schalter können mit LX Eos verbunden werden. Um einen externe Schalter mit LX Eos zu verbinden muss das Schalter-Interface (Ist bei der Lieferung in der Packung inkludiert) verwendet werden. Jeder Schlitz hat einen Signal-Eingang und einen Masse-Anschluss. Die Konfiguration der Eingänge kann man unter "Setup / Inputs" einstellen.

Der Benutzer (Anwender) kann zwei verschiedene Anschluss-Arten verwenden:

**- 2 Draht-Anschluss**: Verbinde den Schalter-Signal Draht und den Masse-Draht mit der Interface Schalttafel. **- 1 Draht-Anschluss**: Verbinde den Schalter-Masse-Draht mit der allgemeinen Segelflugzeug-Masse und verbinde den Schalter-Signal-Draht mit der Interface-Schalttafel. Gib Acht, dass Du den Signal-Draht nicht an die allgemeine Masse anschließt (im Bild ist zu sehen, welche Eingänge mit der gemeinsamen Masse verbunden sind). Die gemeinsame Interface Masse ist dabei mit der gemeinsamen Segelflugzeug-Masse über das Netzkabel

(GND, Masse) verbunden.

Alle Eingänge außer SC (Sollfahrt) werden aktiv, wenn der Schalter geschlossen ist (die Signal-Leitung ist dann mit der Masse kurz geschlossen, also auf Masse geschaltet). Wenn "Inv" (invertiert) auf der Eingangs-Einstellungsseite ("Input Setting") angekreuzt ist, dann ist der Eingang "aktiv", wenn der Schalter offen ist. Beispiel: Die Luftbremsen-Warnung wird aktiv, wenn der Schalter nicht geschlossen ist und Eos sich im Flug Modus befindet. Die Warnung erlischt, wenn der Schalter geschlossen wird (auf Masse geschalten wird).

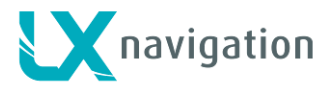

Der Sollfahrt SC Eingang hat seine eigene Einstellung unter dem "Vario/SC" Menü und kann auf dem Schalter "Ein / Aus" oder Schaltertaster jeweils aktiviert werden.

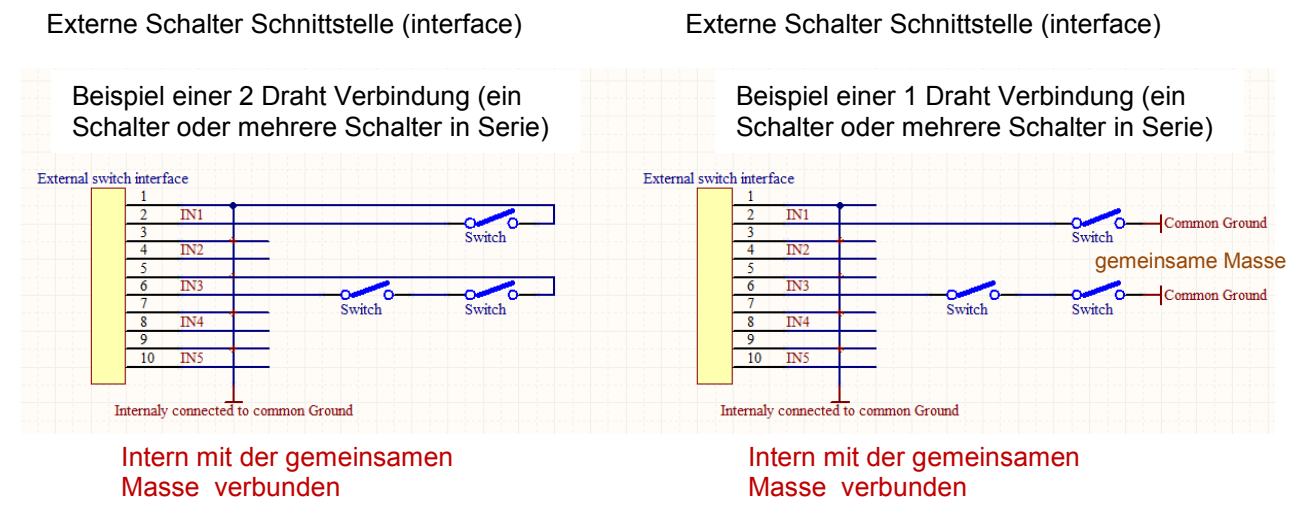

Beispiele der 2 Verbindungsarten (1 oder 2 Drähte)

### <span id="page-38-0"></span>*16.5 Installation von Optionen*

LX Eos ist kompatibel mit allen auf LX CAN basierende Geräte (LX Zeus, LX Joy, LX Eos Repeater, CAN Compass, AHRS, and andere). LX Eos besitzt einen integrierten CAN Abschluss (terminator). Daher sollte kein anderere Abschluss verwendet werden. Nur ein CAN Abschluss soll verwendet werden. (Gib Acht, wenn LX Eos mit LX Zeus verwendet wird).

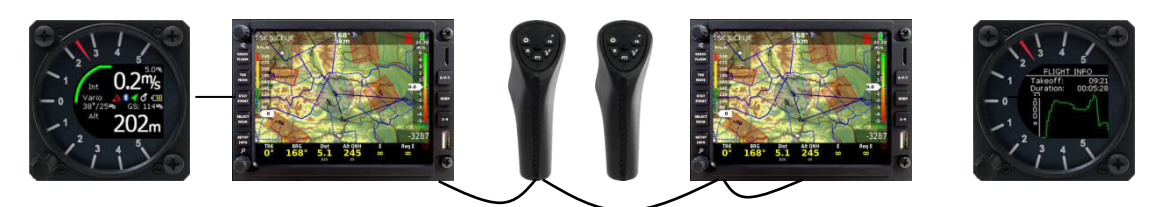

### <span id="page-38-1"></span>*16.6 Konfigurationen*

<span id="page-38-2"></span>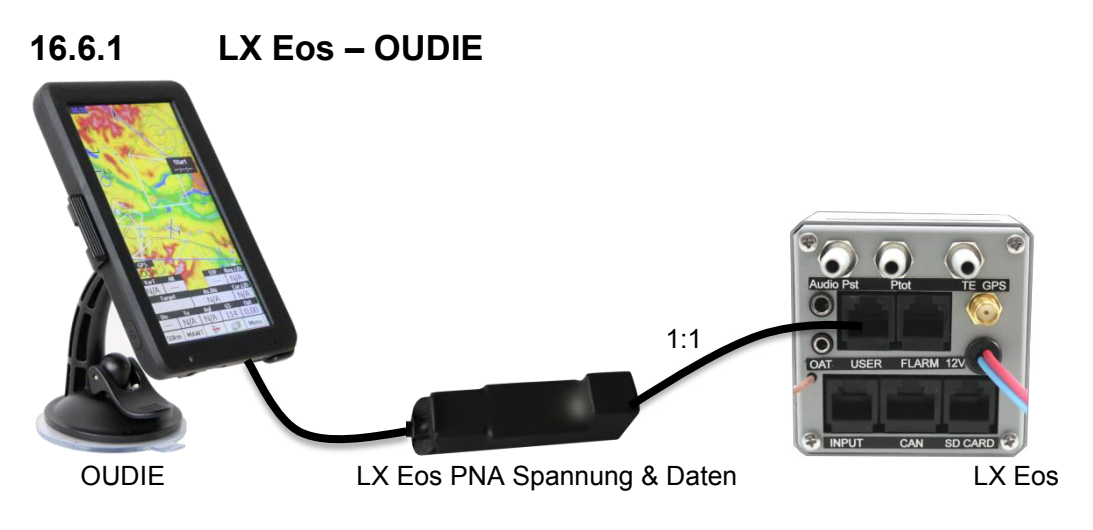

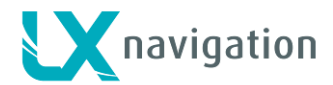

### <span id="page-39-0"></span>**16.6.2 LX Eos – Flarm**

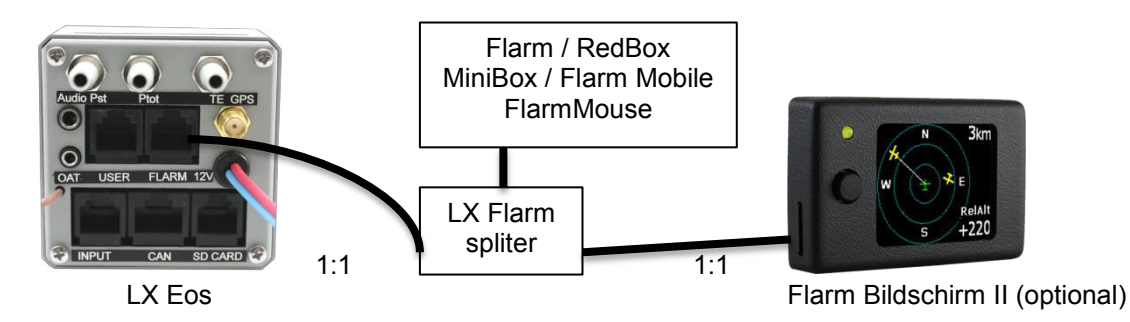

<span id="page-39-1"></span>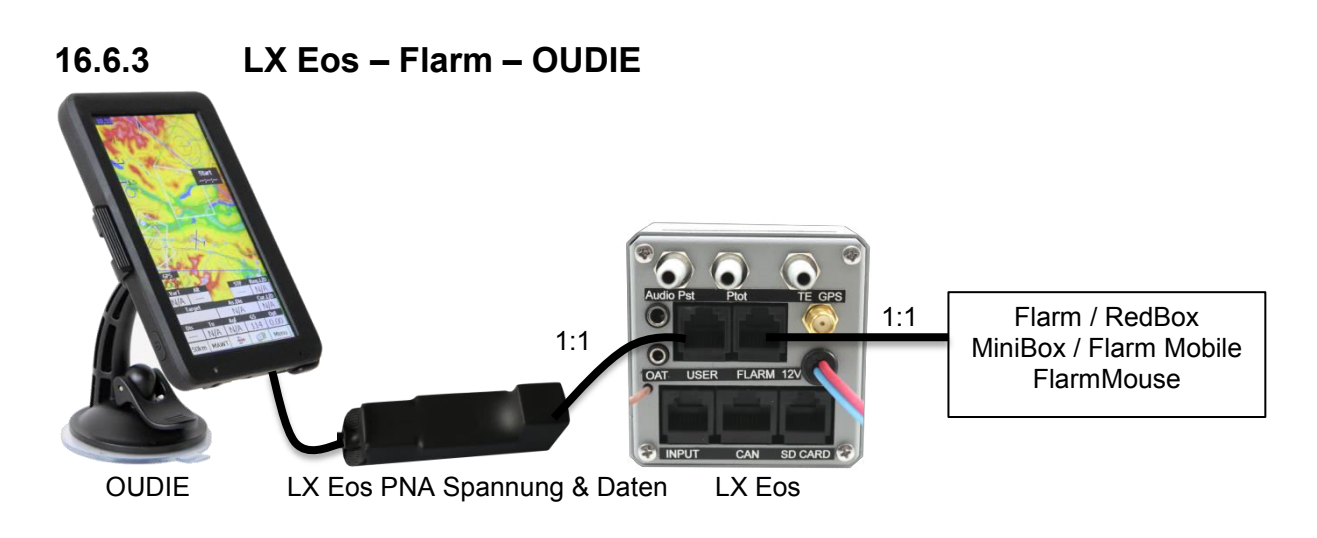

<span id="page-39-2"></span>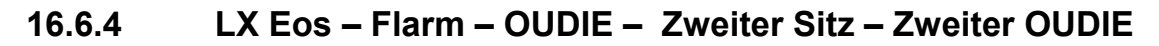

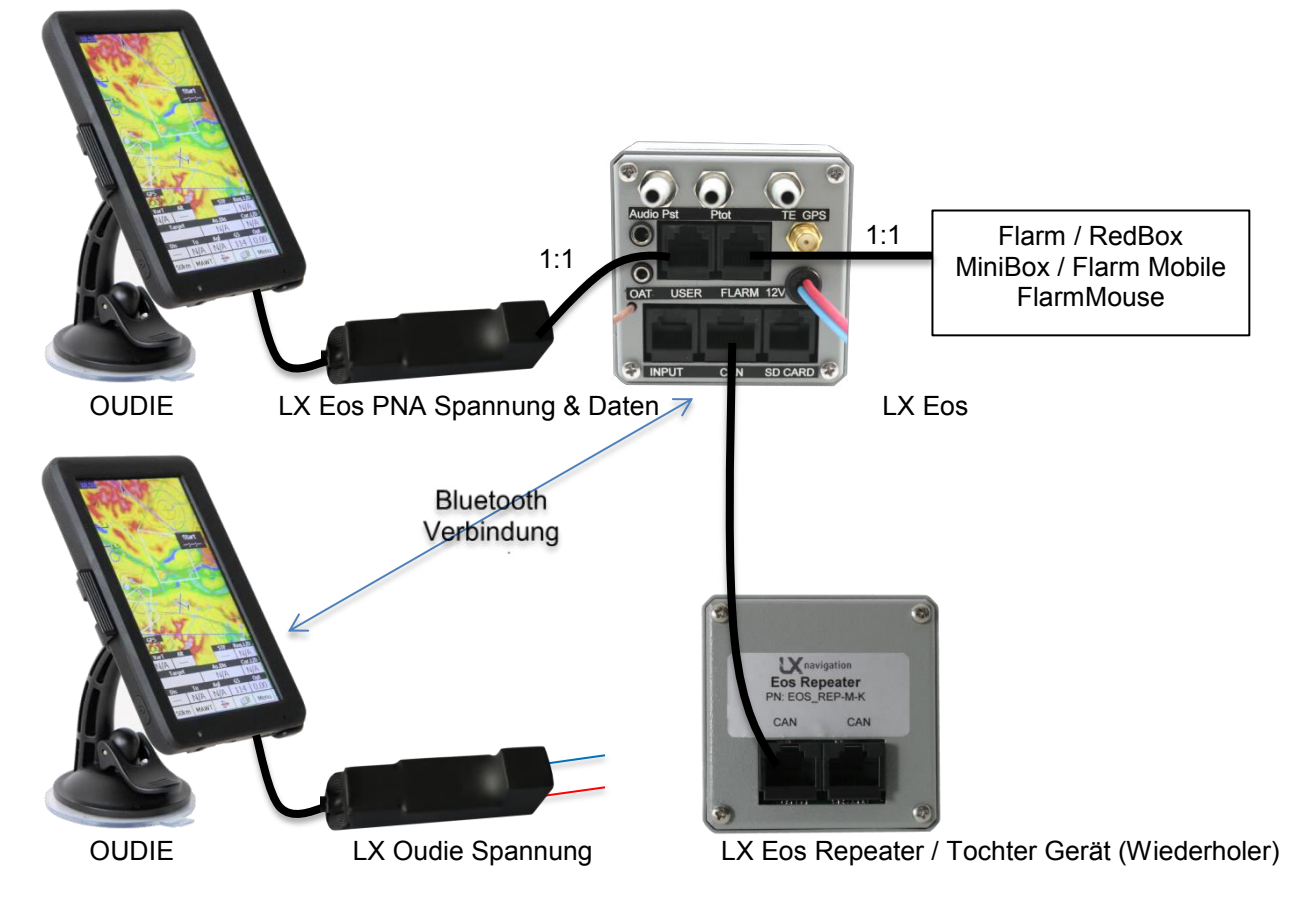

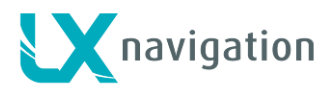

<span id="page-40-0"></span>**16.6.5 Verdrahtung für das Funkgerät** 

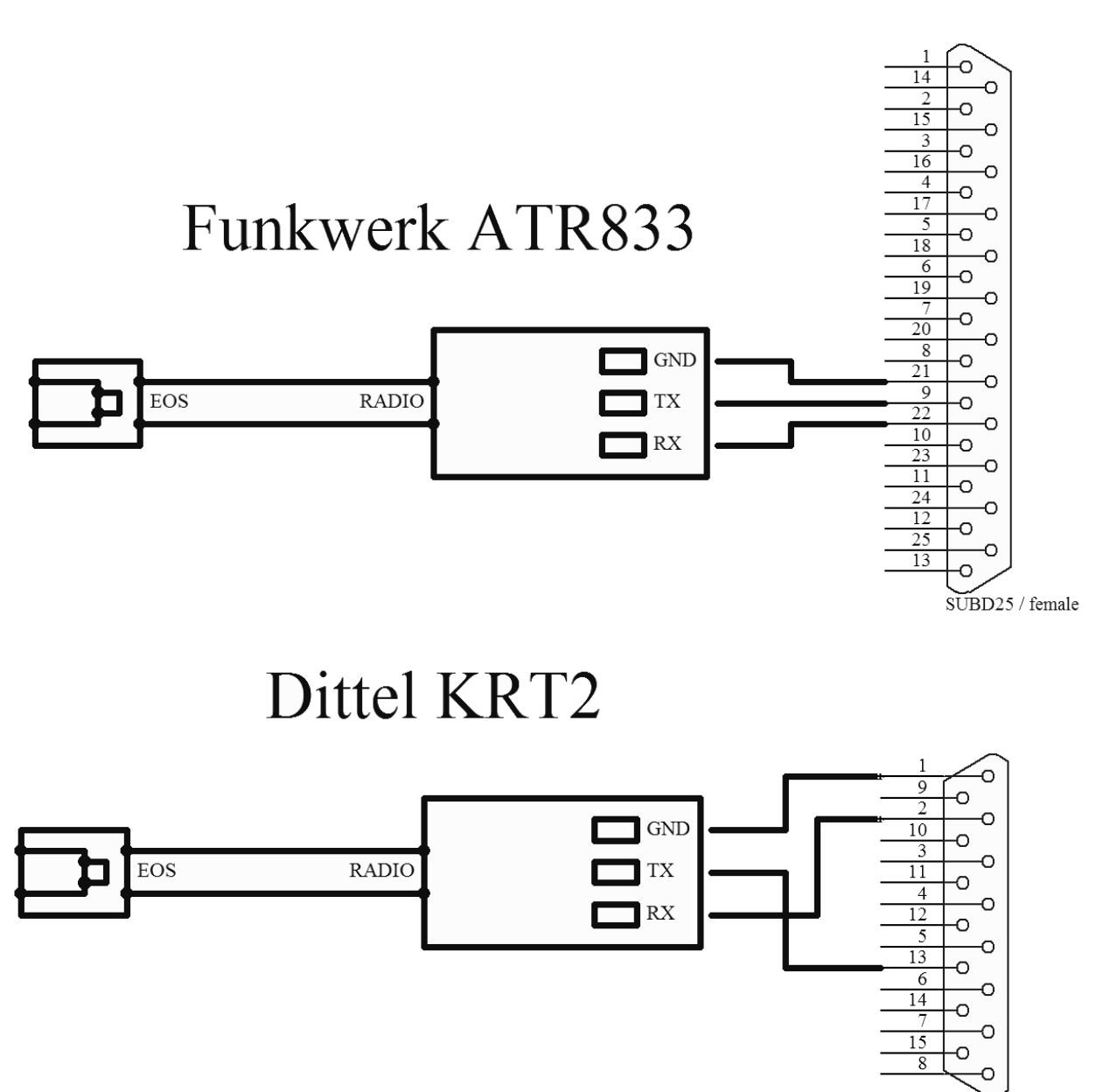

SUBDB15 / female

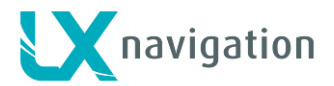

# <span id="page-41-0"></span>**17 Flug Rekorder Management**

Der Flugrekorder bedarf keiner besonderen Aufmerksamkeit, da er fast automatisch ohne Unterstützung des Piloten (unabhängig vom Piloten) arbeitet. Alles was der Pilot tun muss, ist die Logger (Rekorder) Einstellungen anzupassen, siehe "Einstellungs setup-Seite / Kapitel Logger Menü".

### <span id="page-41-1"></span>*17.1 Start and Stop der Flug-Aufzeichnung*

Das Gerät beginnt mit der Aufzeichnung unmittelbar nachdem die Startbedingungen gegeben sind. Die Startbedingungen basieren auf der Geschwindigkeit über Grund und der Höhenveränderung, sodass auch dann, wenn die GPS-Bedingungen während des Startvorganges schlecht sind, die Aufzeichnung beginnt.

Es wird empfohlen, das Gerät einige Minuten vor dem Start einzuschalten. Das garantiert eine gerade Grundlinie der Barographen-Aufzeichnungsspur (entsprechend der IGC Regeln). Die Laufzeit vor dem Abheben verringert nicht die Speicherkapazität des Flug-Rekorders wegen der kreisförmigen Aufzeichnung vor dem Start.

Nach der Landung schließt das Gerät den Flug nach einem Stillstand von etwa 10 Minuten ab. Daher wird empfohlen, das Gerät und somit das GPS eingeschaltet zu lassen, bis die Meldung "Sicherheits Kalkulation" / "Calculating Security" auf dem Bildschirm erscheint. Um festzustellen, ob der Flugrekorder den Flug abgeschlossen hat, gehe zu "logbook (Flugbuch) / Statistik" Seite. Wenn das Flugbuch erscheint, dann ist die Aufzeichnung beendet und wenn die Statistik Seite erscheint, dann ist der Flug-Rekorder noch aktiv.

### <span id="page-41-2"></span>*17.2 Evaluierung des Fluges*

Um die Integrität der Flug-Daten zu überprüfen, verwende das "IGC shell" Programm. "IGC shell" ist ein freeware Programm, speziell entwickelt, um die Integrität von Flugaufzeichnungen zu verifizieren. Verwende das neueste "LXN,dll" file, um die LX Eos Flüge zu validieren. Die neueste Version von "LXN.dll" ist unter http://www.lxnavigation.com/software/ erhältlich.

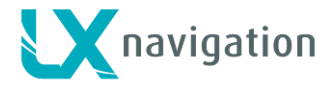

# <span id="page-42-0"></span>**18 IGC file structure / Daten-Aufbau**

Das IGC Flug-Rekorder File ist ein Text File. Das bedeutet, dass die Daten einfach vom Text Editor gelesen werden können.

Beispiel einer IGC Flug-Aufzeichnung ist unten abgedruckt:

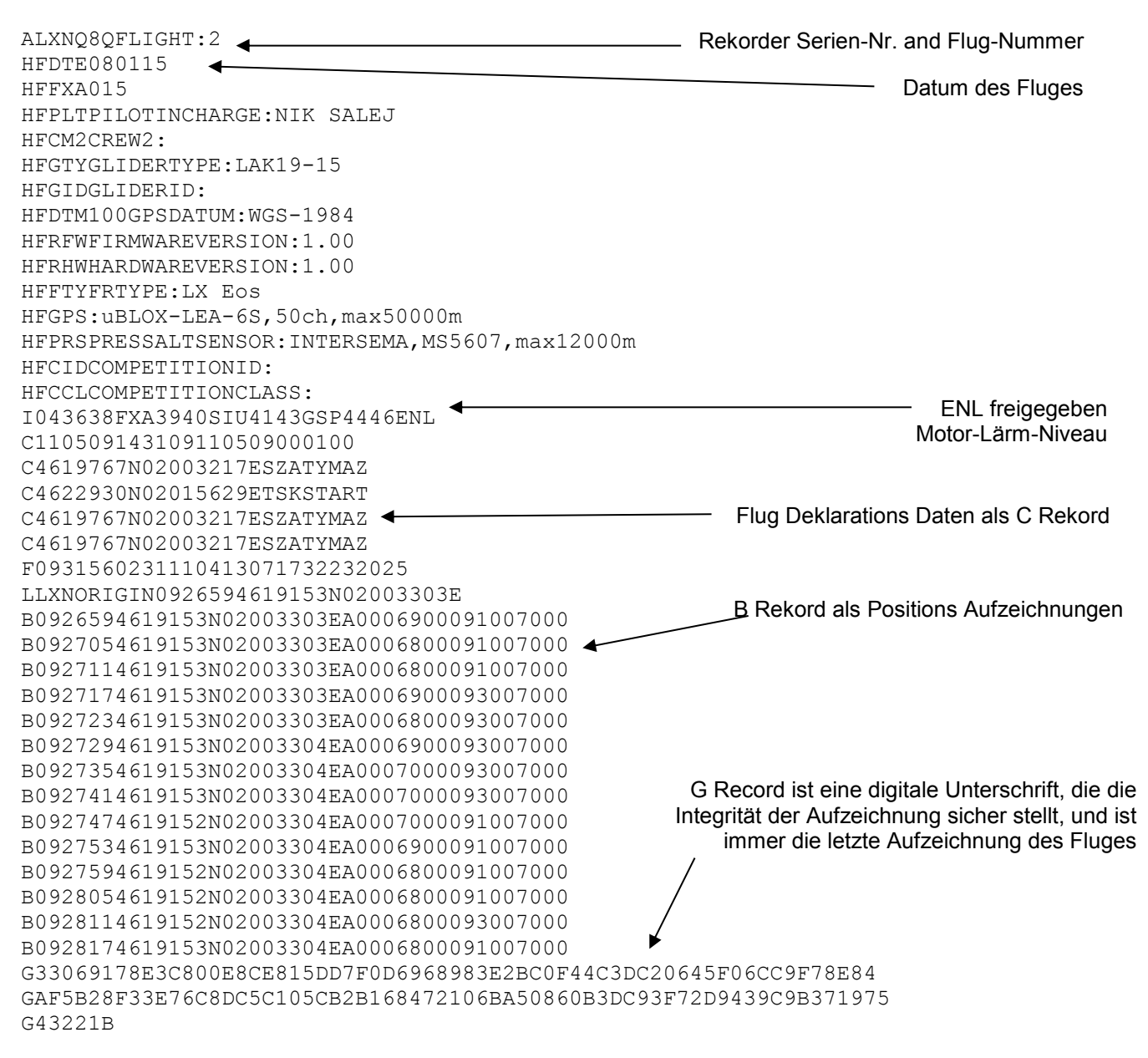

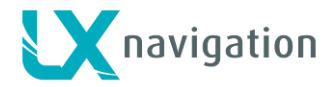

.

# <span id="page-43-0"></span>**19 Barographen Check (Eichung)**

Jeder Flug-Rekorder sollte periodisch überprüft weren, um sicher zu gehen, dass der eingebaute Druck-Sensor innerhalb der vorgegebenen Grenzen arbeitet. Der Vorgang ist relativ einfach und nimmt nur einige Minuten in Anspruch. Wichtig ist, auf der "Logger setup /Einstellungs" Seite das Aufzeichnungsinterval auf 1 sec zu stellen, sonst wird die Aufzeichnungspur nicht gleichförmig sein. Die Prozedur geht folgendermaßen vor sich:

*-Schalte das Gerät ein und stelle es in die Druckkammer.* 

-Setze in der Kammer QNH auf 1013mBar.

-Um die Aufzeichnung zu beginnen erzeuge einen Sprung im Druck.

-Steige mit ungefähr 4m/sec und mache alle 1000m einen Stop für ungefähr 30 sec.

-Nach dem Erreichen von 8000m sinke mit ungefähr 4 m/sec und halte alle 1000m für ungefähr 30 sec an. -Nach dem Erreichen von Null öffne die Kammer und warte eine Minute lang und beende dann manuell den Flug.

-Lade den simulierten "Flug" vom Flugbuch herunter.

-Stelle das Aufzeichnungsinterval wieder auf den ursprünglichen Wert ein.

Ein bevorzugtes PC Programm verwendet z.B. "Lxe", erhältlich unter www.lxnavigation.com.

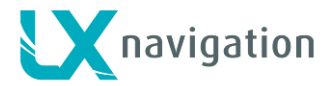

# <span id="page-44-0"></span>**20 Fliegen mit LX Eos**

Um das beste aus LX Eos herauszuholen, ist es wichtig, einige Vorbereitungen bereits vor dem Flug zu treffen - während des Fluges das Gerät zu konfigurieren oder eine Aufgabe einzugeben, kann den ganzen Flug verderben!! Vorbereitungen vor dem Flug sind Voraussetzung für einen sowohl erfreulichen als auch vergnüglichen Flug.

### <span id="page-44-1"></span>*20.1 Flug - Vorbereitung am Boden*

- Überprüfe, ob Du auch die gewünschte Wendepunkt Datenbank hochgeladen hast.
- Bereite die Aufgabe vor.
- gib die entsprechenden Flug-Rekorder Informationen ein, wie z.B. Vorname des Piloten, Familienname, Flugzeug-Typ, Aufzeichnungsinterval, etc.

### <span id="page-44-2"></span>**20.1.1 Vor dem Start**

- Schalte das Gerät mindestens 3 Minuten vor dem Start EIN (das gewährleistet einen zufriedenstellenden GPS-Empfang und erzeugt außerdem eine Grundlinie für den Barographen-Schrieb).
- Wähle bei der Anfangs-Seite den richtigen Piloten aus (viele Einstellungen gehören zum Piloten Profil) oder erzeuge ein neues Profil.
- Überprüfe, ob unter Verwendung von »Aufgaben setup« die Aufgabe auch fehlerfrei eingegeben wurde.
- Die aktuelle Aufgabe wird dann während des Starts automatisch in den Flugrekorder eingegeben.

### <span id="page-44-3"></span>*20.2 Während des Fluges*

Das LX Eos HW und SW Konzept (?) ist so weit optimiert, dass der Pilot nicht allzu viel Zeit benötigt, um das Gerät während des Fluges zu bedienen. Eine signifikantes Zeichen, dass das Gerät auf den Flug-Modus umschaltet, erkennt man daran, dass das Flugbuch durch die Statistik-Seite ersetzt wird.

### <span id="page-44-4"></span>**20.2.1 QNH Einstellung**

Der Pilot sollte den aktuellen QNH – Wert des Start-Flugplatzes einstellen. Das sollte am Boden vorgenommen werden. Nach dem Abheben wird bei einer Änderung des QNH-Wertes im "Setup/QNH Res Menü" die Höhenanzeige sich an die aktuelle QNH Einstellung anpassen.

### <span id="page-44-5"></span>**20.2.2 Wind Berechnung**

LX Eos ist imstande, den Wind nach zwei verschiedenen Methoden zu berechnen. Ergibnisse der Windberechnung werden auf der Vario Haupt-Seite und auf der Thermik-Assistent-Zentrierhilfe-Seite angezeigt. LX Eos schaltet dabei automatisch zwischen der Geradeaus- und der Kreisflug-Methode um, wobei die Geschichte des Windes bei den neuen Messungen berücksichtigt wird.

#### **Kreisen:**

Die Berechnung basiert auf die Schwankung der Geschwindigkeit gegenüber Grund (ground speed GS) aufgrund des Windeinflusses beim Kreisen. Diese Methode ist ausschließlich aktiv während des Kreisens. Der Vorgang beginnt automatisch nachdem das Gerät Kreisen feststellt. Die Methode basiert auf der Tatsache; dass die Geschwindigkeit über Grund vom Wind beeinflusst wird. Die Geschwindigkeit über Grund ist beim Rückenwind am größten und bei Gegenwind am kleinsten. Dieses Phänomen wird bei der Grund-Geschwindigkeits-Differenz-Berechnungsmethode angewendet.

#### **Geradeaus-Flug:**

Im Geradeaus-Flug wird der Wind nach iterativen Methoden basierend auf der angezeigten Geschwindigkeit IAS, der Grund-Geschwindigkeit GS und der Flugrichtungs-Messungen vorgenommen.

### <span id="page-44-6"></span>**20.2.3 Einfluss des Windes im Endanflug**

Die aktuellen Wind Daten (Geschwindigkeit und Richtung) beeinflusst die Endanflug-Berechnung. Im Aufgaben-Modus basiert die Endanflug-Anzeige auf der Restdistanz über alle Wendepunkte bis zum Ziel

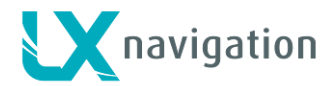

(nicht über die bereits geflogenen Wendepunkte). Der Windeinfluss auf den einzelnen Schenkel basiert auf den aktuellen, laufenden Wind-Daten.

### <span id="page-45-0"></span>**20.2.4 Event function / Ereignis Funktion**

Der Benutzer hat die Möglichkeit, einen der Benutzer-Eingänge für das Event / Ereignis zu verwenden. Wenn der Event /Ereignis-Schalter während des Fluges gedrückt wird, bewirkt es ein kürzeres Aufzeichnungs-Interval beim Flug-Rekorder (Aufzeichnen erfolgt in kürzeren Intervallen für eine begrenzte Zeit). Die Event/Ereignis Parameter können auf dem LX Eos Gerät auf der "Setup/Logger"-Seite eingestellt werden. Diese Aktion wird von einer klaren Botschaft begleitet.

### <span id="page-45-1"></span>**20.2.5 Start der Aufgabe / Task start**

Die Aufgabe wird automatisch gestartet, wenn der Pilot die Beobachtungszone des Startpunktes verlässt bzw. die Startlinie überfliegt. Die Navigation zum nächsten Wendepunkt beginnt. Wenn der Pilot neuerdings zum Startpunkt zurückfliegen will, dann muss er nur einfach die "Goto"-Option im "Aufgaben setup Menü" verwenden. Bitte im Kapitel über die "Aufgaben TSK Seite" nachlesen. LX Eos liefert keine Aufgaben Statistik.

### <span id="page-45-2"></span>*20.3 Nach der Landung*

Es wird empfohlen, nach der Landung das Gerät noch einige Minuten eingeschaltet zu lassen. Das gewährleistet eine Basislinie bei der Barographen-Spur. 10 sec nachdem das Gerät die Landung festgestellt hat, ersheint automatisch die Statistik Seite, bei der der 10 Minuten Count Down angezeigt wird. Der Pilot kann entweder 10 Minuten lang warten oder auf den Knopf drücken, um den Flug zu beenden. Die Meldung »Sicherheits Berechnung / Calculating Security« folgt und das Flugbuch wird dann dem Piloten angeboten. Bei diesem Punkt kann das Gerät abgeschaltet oder das Herunterladen des Fluges begonnen werden.

### <span id="page-45-3"></span>**20.3.1 Herunterladen des Fluges**

Stecke die Micro SD Karte in den externen Micro SD Kartenhalter. Wähle "Flugbuch Seite" aus und suche nach den Flug, den Du herunterladen möchtest. Drücke den Eingabe-Knopf auf den Flug und wähle die "Copy / Kopier" Option aus. Fortschrittsbalken informieren den Piloten, wann die Übertragung auf die externe SD Karte erfolgt ist. Das File Format ddes Fluges ist " .IGC".

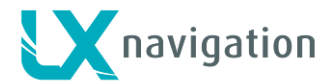

# <span id="page-46-0"></span>**21 Revisions - Geschichte**

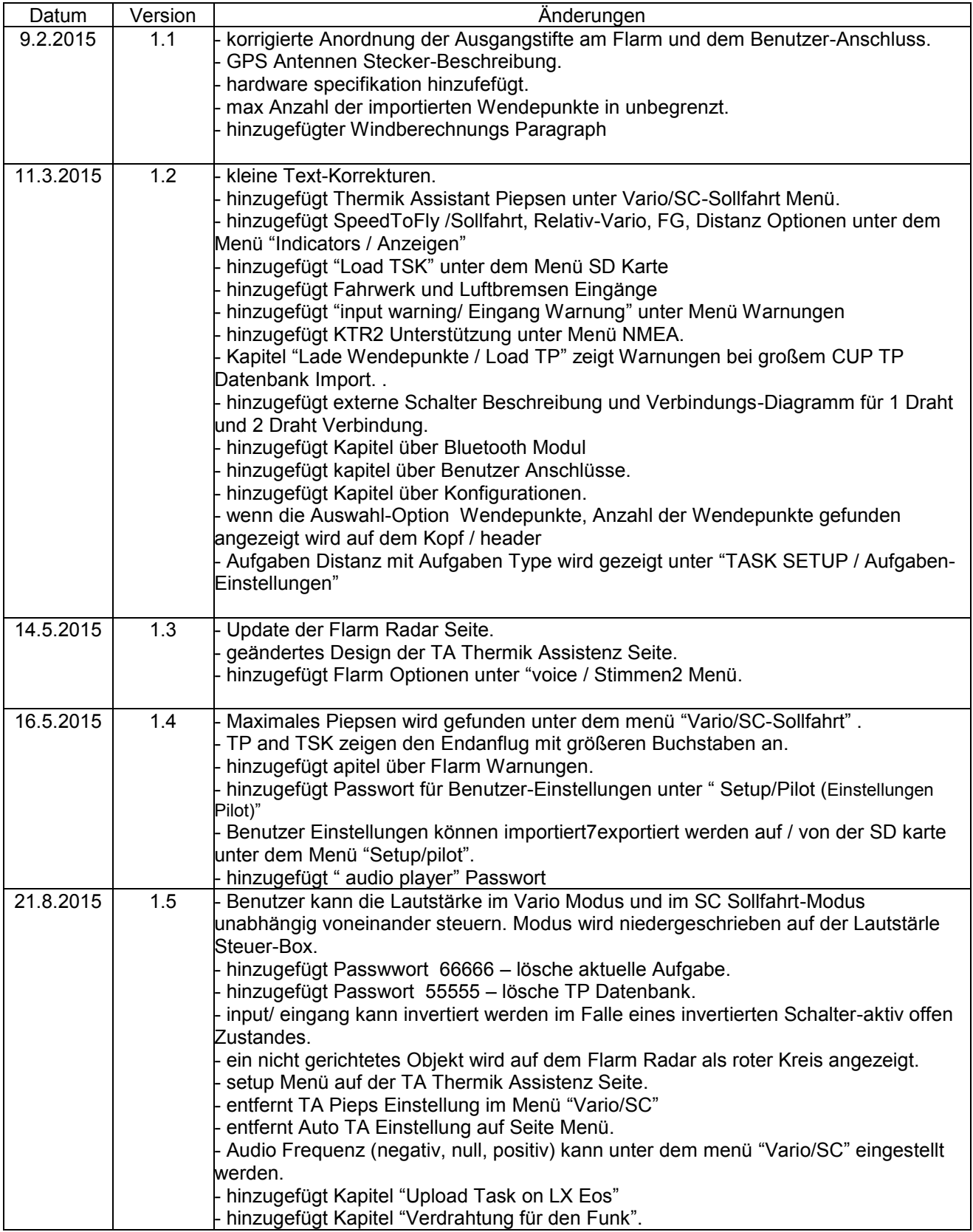